# NOCTURN<br>USER GUIDE

speed dial

page

view

learn

 $\star$ 

D

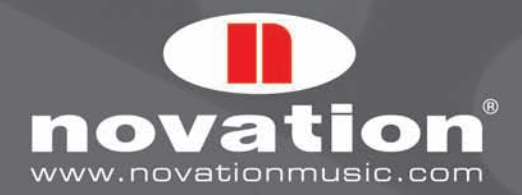

MOVATION

NOCTURN

# **INDICE**

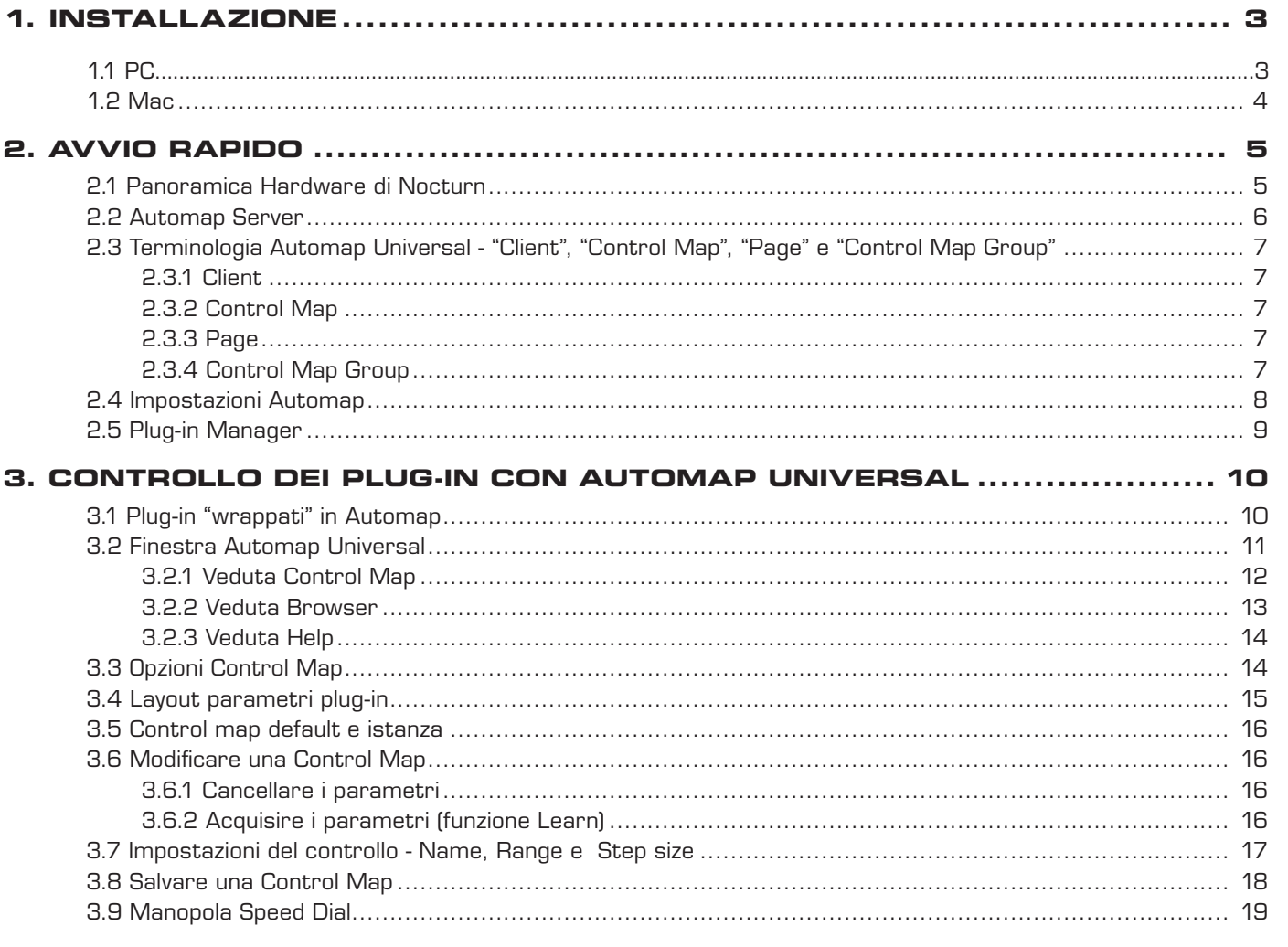

# 4. CONTROLLARE IL MIXER DI UN SEQUENCER CON AUTOMAP UNIVERSAL 18

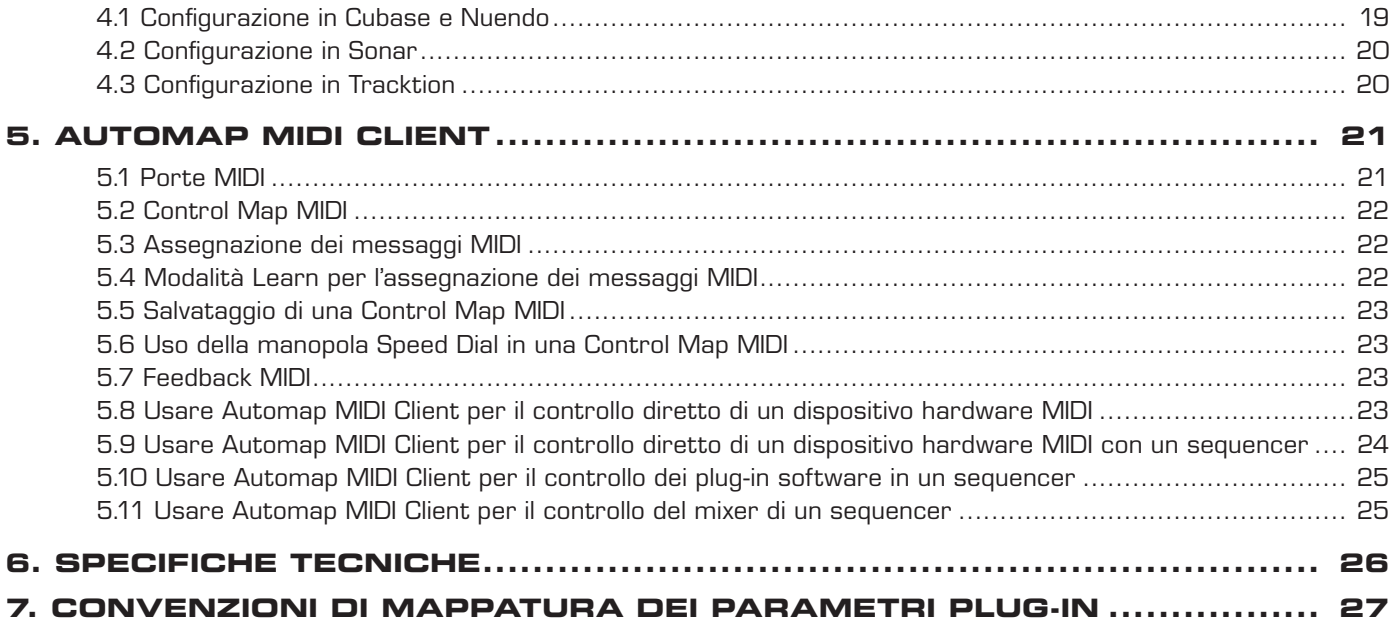

**NOCTURN** 

USER GUIDE

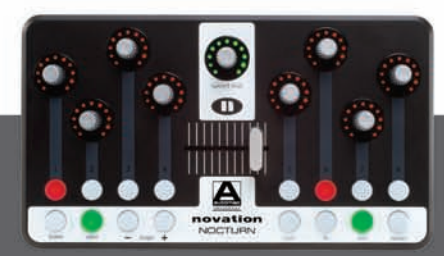

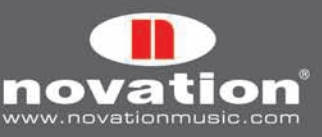

 $\mathcal{L}$ 

# **IntroDUZIONE**

Benvenuti nel manuale operativo di Nocturn che descrive l'uso dell'hardware Nocturn e del software Automap Universal 2.0 per il controllo di dispositivi musicali software e hardware MIDI. Se dopo la lettura di questo manuale serve un ulteriore aiuto o informazione tecnica, visitare la sezione Novation Answerbase nell'area di supporto del sito www.novationmusic. com. Novation Answerbase presenta i moduli sugli articoli relativi a problemi e supporto tecnico per tutti i prodotti Novation, grazie ai quali si può contattare un tecnico Novation nel caso non si trovi l'informazione desiderata. Si ricorda inoltre che è bene consultare periodicamente gli aggiornamenti Nocturn nella sezione Software Download (sempre nell'area di supporto del sito www.novationmusic.com).

# **RegistraZIONE**

Per registrare Nocturn, visitare il sito www.novationmusic.com e cliccare sul link "Register" nel menu principale in cima alla home page, quindi completare le informazioni richieste. Una volta registrati, si attiva la garanzia di un anno che offre una soluzione di servizio 'no compromise'. Inoltre, si può accettare o meno di ricevere le "e-zines" di Novation; si tratta di e-mail periodiche (inviate ogni due o tre mesi) contenenti notizie sugli aggiornamenti del prodotto, esibizioni, omaggi e consigli dagli artisti registrati. Registrare Nocturn è il modo migliore per essere sempre aggiornati su tutti gli sviluppi di Automap e ricevere aiuto per qualsiasi richiesta tecnica necessaria.

# **1. InstallaZIONE**

# **1.1 PC**

Nocturn è compatibile con Windows XP service pack 2, XP X64 e Vista (versioni a 32 e 64 bit). L'installazione colloca il driver Nocturn e il software Automap Universal 2.0 sul computer.

- 1. Chiudere tutti i programmi in esecuzione e scollegare tutti i dispositivi USB dal computer tranne tastiera e mouse.
- 2. Individuare il file "NocturnSetup.exe" sul DVD di Nocturn ed eseguire un doppio-click del mouse per avviare l'installativo.
- 3. L'installativo chiede di collegare Nocturn al computer; se dopo averlo fatto appare la finestra Windows Found New Hardware Wizard, cliccare "Cancel" per chiuderla e continuare l'installazione.
- 4. Durante l'installazione potrebbe apparire il seguente messaggio:

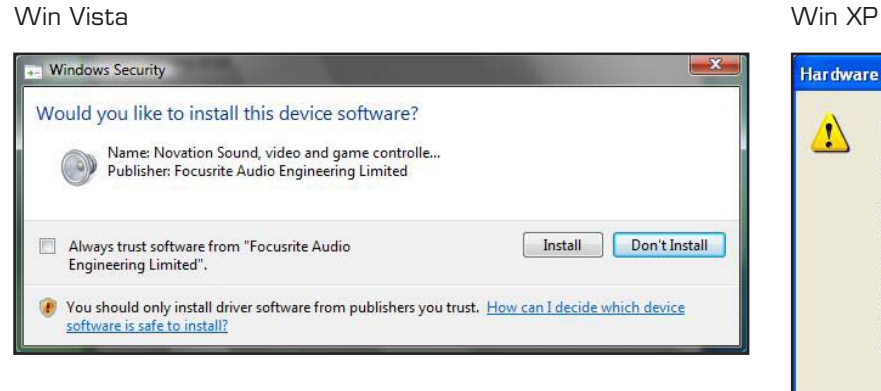

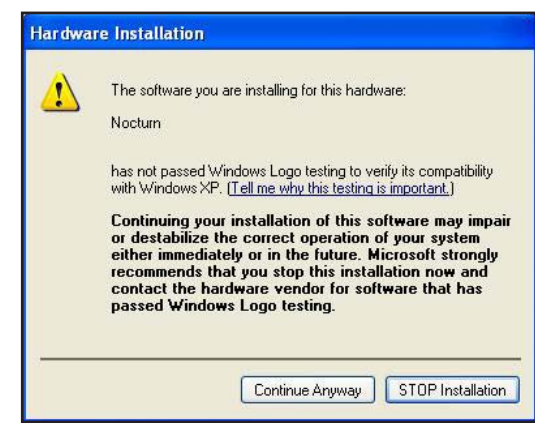

Cliccare '"Install" (Win Vista) o "Continue Anyway" (Win XP) per continuare l'installazione.

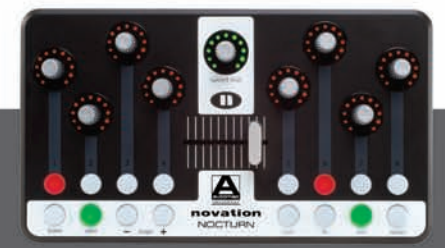

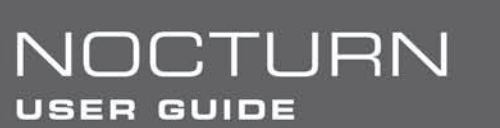

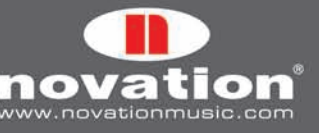

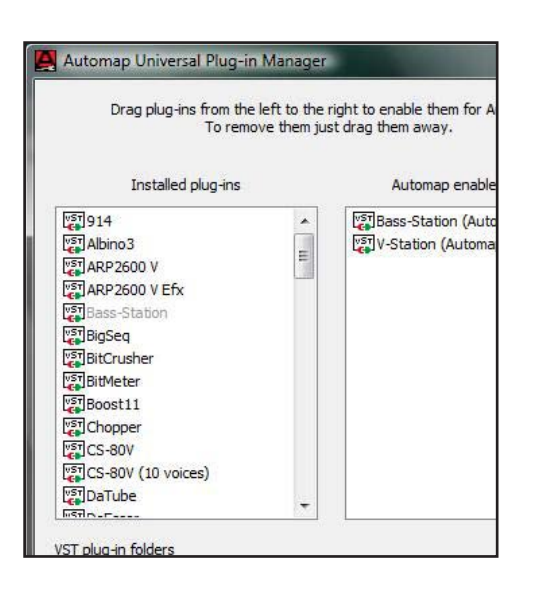

5. Verso la fine dell'installazione si aprirà automaticamente la finestra Automap Plug-in Manager.

Selezionare i plug-in da usare con Automap trascinandoli con il mouse dall'elenco sinistro a quello a destro, quindi cliccare "OK" per chiudere la finestra Plug-in Manager e completare l'installazione. Non è necessario selezionare ora tutti i plug-in, poichè la finestra Plug-in Manager si può usare in ogni momento dopo l'installazione per configurare i plug-in desiderati. Per maggiori informazioni sulla finestra Plug-in Manager vedere il paragrafo 2.5.

## **1.2 Mac**

Nocturn è compatibile con Mac OSX 10.4 o superiori (è supportata anche la versione 10.5). In Mac non serve installare un driver Mac. L'installativo Nocturn installa solamente il software Automap Universal 2.0.

- 1. Chiudere tutti i programmi in esecuzione e scollegare tutti i dispositivi USB dal computer tranne tastiera e mouse.
- 2. Individuare il file "Automap Universal.pkg" sul DVD di Nocturn ed eseguire un doppio-click del mouse per avviare l'installativo.
- 3. Verso la fine dell'installazione si aprirà automaticamente la finestra Automap Universal Plug-in Manager.

Selezionare i plug-in da usare con Automap trascinandoli con il mouse dall'elenco sinistro a quello a destro, quindi cliccare

CTLIRN

**USER GUIDE** 

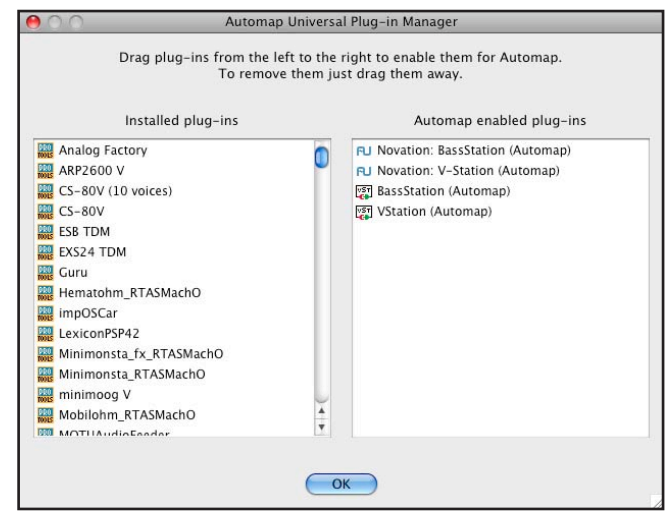

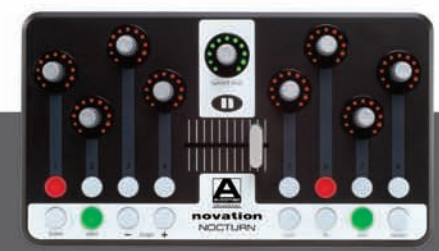

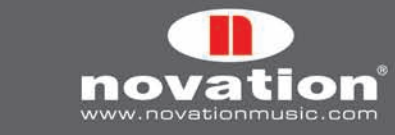

"OK" per chiudere la finestra Plug-in Manager e completare l'installazione. Non è necessario selezionare ora tutti i plug-in, poichè la finestra Plug-in Manager si può usare in ogni momento dopo l'installazione per configurare i plug-in desiderati. Per maggiori informazioni sulla finestra Plug-in Manager vedere il paragrafo 2.5.

# **2. AVVIO RAPIDO**

# **2.1 panoramica hardware di Nocturn**

Questo paragrafo offre una rapida panoramica dei controlli di Nocturn. La funzione di alcuni controlli può essere poco chiara fino a quando non si legge l'intero manuale, ma potrebbe essere utile tornare a questo paragrafo in seguito per ricordare a cosa servono i vari controlli.

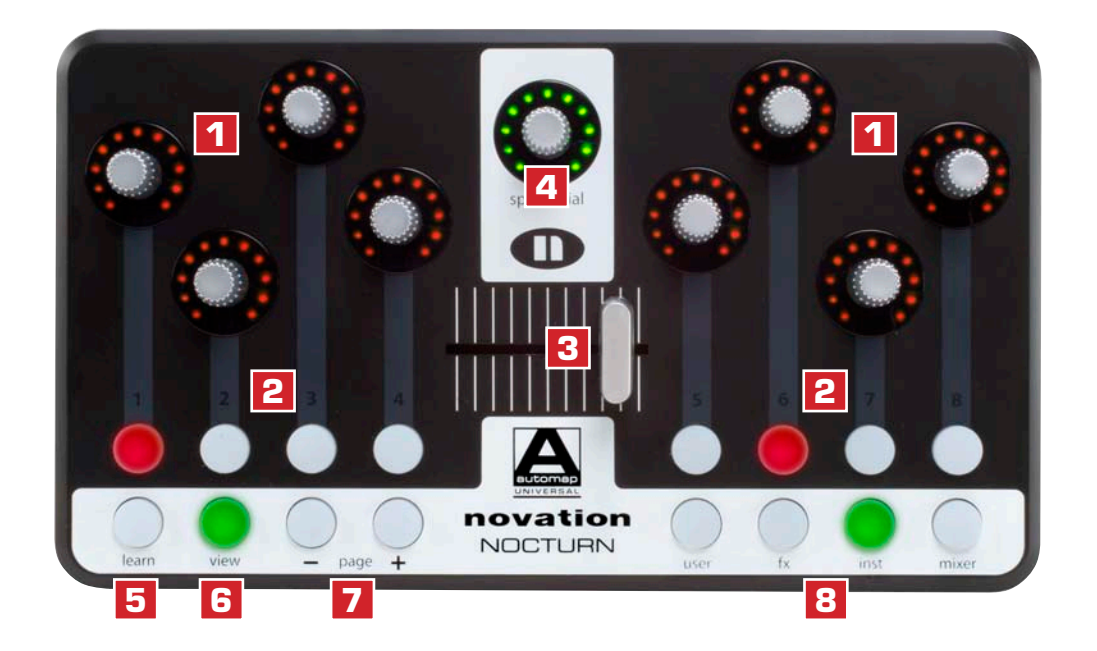

**Controlli assegnabili:** sono controlli che si possono assegnare al software o hardware da controllare:

- **8 encoder assegnabili scorrevoli e sensibili al tocco 1**
- **8 pulsanti assegnabili 2**
- **Crossfader sensibile al tocco 3**

**Controlli Automap System:** sono controlli non assegnabili. Hanno le seguenti funzioni fisse:

USER GUIDE

**Manopola Speed Dial –** A differenza degli altri encoder (che sono scorrevoli) è un pulsante-encoder a scatti premibile e **4** sensibile al tocco con varie funzioni

- 1. Se ruotata assume immediatamente il controllo di qualsiasi parametro sul quale si ferma il cursore del mouse. La manopola Speed Dial si può usare in questo modo per regolare qualsiasi cosa si possa controllare con il mouse (parametri plug-in, barre di scorrimento, dimensione di una finestra, ecc.).
- 2. Quando controlla un plug-in, può essere premuta e ruotata per selezionare vari preset del plug-in. Ciò funziona sola se un plug-in utilizza il sistema di preset dell'host invece di quello interno.
- 3. Quando controlla il mixer in Cubase o Nuendo, può essere premuta e ruotata per selezionare un banco Send diverso.
- 4. Quando è selezionata una control map MIDI, può essere premuta e ruotata per trasmettere messaggi MIDI Program Change.

**IRN** 

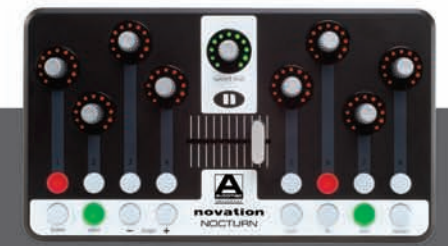

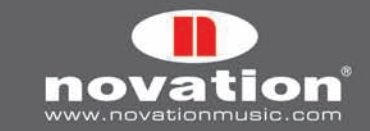

 **Pulsante Learn –** Seleziona una delle modalità Learn: Off, Learn Once e Learn Latch; la modalità Learn è descritta la **5** paragrafo 3.6.

 **Pulsante View –** Apre e chiude la finestra Automap Universal; per maggiori informazioni sulla finestra Automap **6** Universal vedere il paragrafo

3.2.

 **Pulsanti Page –** Con questi pulsanti si scorrono le pagine con le assegnazioni parametro in una control map o le pagine **7** delle control map

stesse nella veduta Browser della finestra Automap Universal.

 **Pulsanti Group (User/FX/Inst/Mixer) –** Aprono la finestra Automap Universal nella veduta Browser, dalla quale è **8**possibile selezionare un client

diverso da controllare.

#### **2.2 Automap Server**

Il software Automap Universal (o "Automap Server") gestisce la comunicazione tra Nocturn e qualsiasi software o hardware da controllare si stia usando. Per poter usare Nocturn, Automap Server deve essere in esecuzione; per avviarlo, dopo l'installazione collegare Nocturn al computer via USB e poi lanciare Automap Server da:

**Windows:** Start -> Programmi -> Novation -> Automap Universal -> Launch Server **Mac OSX:** /Applicazioni/Automap Server

Una volta lanciato Automap Server appare la seguente finestra:

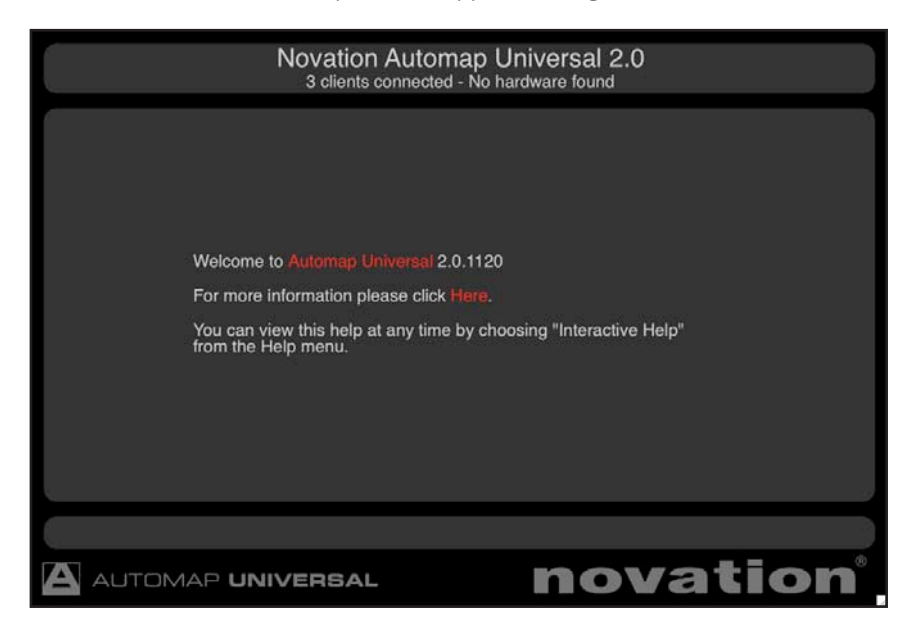

E' la finestra Automap Universal che si può ridimensionare, ingrandire e ridurre ma non spostare in background quando si evidenzia un'altra finestra; una volta aperta rimane visibile davanti a tutte le altre finestre. Tuttavia si può renderla semitrasparente, in modo da vedere ciò che accade dietro di essa (vedere il paragrafo 2.4). Per aprire e chiudere la finestra Automap Universal premere il pulsante "View" su Nocturn.

Quando Automap Server è in esecuzione si può lanciare il software musicale. Alcuni sequencer, una volta caricati lanciano automaticamente Automap Server (se non è già in esecuzione). Mentre Automap Server e il software musicale sono in esecuzione, Nocturn può essere scollegato e ricollegato senza problemi. Tuttavia, non si deve uscire da Automap Server mentre il software musicale è in esecuzione. Facendolo, bisognerà riavviare il software musicale per ristabilire la connessione con Automap Server.

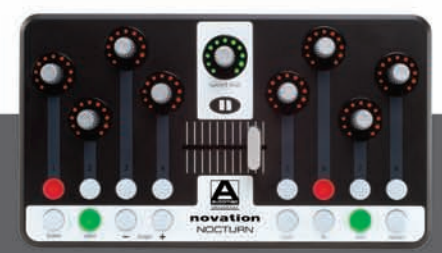

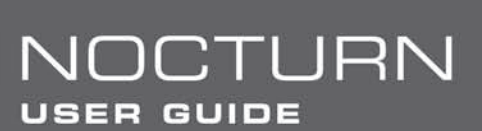

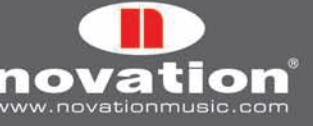

#### **2.3 TERMINOLOGIA Automap Universal - "Client", "Control Map", "Page" e "Control Map Group"**

Prima d'iniziare a usare Nocturn è bene conoscere la terminologia relativa ad Automap Universal.

#### **2.3.1 Client**

"Client" è il termine usato per definire qualsiasi cosa si possa controllare usando Nocturn, ad esempio uno degli elementi seguenti:

Plug-in "wrappati" in Automap (in formato VST, AU o Pro Tools) Mixer del sequencer Automap MIDI Client

Attualmente solo Cubase, Nuendo, Sonar e Tracktion supportano il controllo del mixer in Automap. Per altri sequencer il mixer si può controllare usando Automap MIDI Client. Automap MIDI Client può essere usato anche per controllare i plug-in abilitati al MIDI e i dispositivi hardware MIDI. Per maggiori informazioni su Automap MIDI Client vedere il capitolo 5. Il controllo del mixer in Automap per altri sequencer sarà incluso in aggiornamenti futuri, quindi controllare sempre il sito www.novationmusic.com per le novità sugli aggiornamenti.

#### **2.3.2 Control Map**

"Control Map" è il termine usato per indicare la configurazione dei parametri con i controlli di Nocturn. E' possibile assegnare a piacere i parametri di qualsiasi cosa si stia controllando ai controlli fisici di Nocturn. Per esempio, controllando un synth software, si può assegnare la frequenza di taglio del filtro all'encoder 1, la risonanza del filtro all'encoder 2, il decay dell'inviluppo di filtro all'encoder 3, ecc.. Una volta assegnati i parametri nel modo desiderato è possibile salvarne la configurazione in una control map, che può essere richiamata quando in seguito si controlla quel software o dispositivo, in modo che i controlli di Nocturn siano assegnati ancora ai rispettivi parametri.

#### **2.3.3 Page**

Sebbene Nocturn presenti un totale di 17 controlli assegnabili (8 encoder, 8 pulsanti e 1 crossfader) non si è limitati all'assegnazione di soli 17 parametri. Una control map può avere più di una "pagina" di controlli. E' possibile creare una nuova pagina e assegnare tutti i controlli a parametri diversi e poi passare dalla nuova pagina a quelle originali per accedere a fino a 34 parametri. Si possono creare tutte le pagine desiderate (o rimuoverle se ce ne sono troppe). I pulsanti Page + e – si usano per muoversi tra le pagine all'interno di una control map.

Inoltre è possibile assegnare più di un controllo di Nocturn allo stesso parametro (cioè lo stesso controllo fisico può essere assegnato allo stesso parametro in pagine diverse di una control map). Per informazioni su aggiunta e rimozione delle pagine vedere il paragrafo 3.3.

#### **2.3.4 Control Map Group**

Ogni control map (in base al tipo di client che controlla) appartiene a uno dei seguenti quattro gruppi: User, FX, Instrument e Mixer. Una control map è assegnata automaticamente a un gruppo, ma si può cambiare il gruppo alla quale appartiene dalla finestra Automap Universal.

Il sistema dei gruppi consente una rapida selezione delle control map. Un determinato plug-in effetto, ad esempio, sarà nel gruppo FX, quindi per trovarlo basterà scorrere le control map FX (non tutte le control map). I gruppi hanno nomi logici, ma poichè è possibile assegnare una control map a qualsiasi gruppo si desideri, niente impedisce di usarli in modo diverso

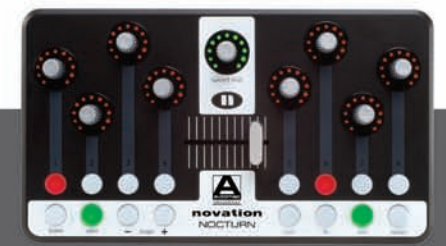

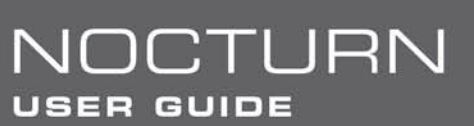

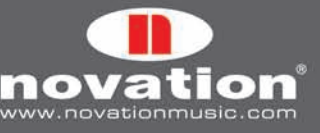

da come sono nominati. Per controllare i plug-in di sole quattro tracce della sessione, ad esempio, assegnare le control map in modo che siano separate tra i quattro gruppi sulla base di quattro tracce piuttosto che in base al tipo di client.

## **2.4 IMPOSTAZIONI Automap**

Una volta che Automap Server è in esecuzione si può accedere alle impostazioni Automap come segue:

**Windows –** Cliccare sul logo Automap nel tray del sistema.

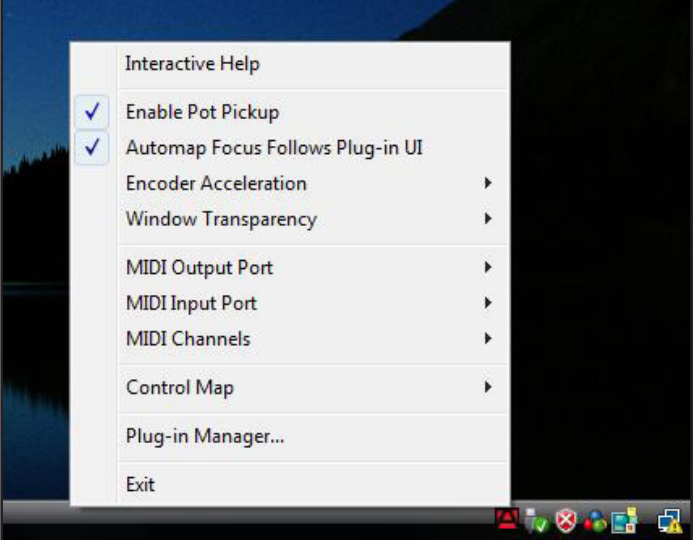

**Mac OSX –** Cliccare sul logo Automap nel dock e selezionare il menu "Settings".

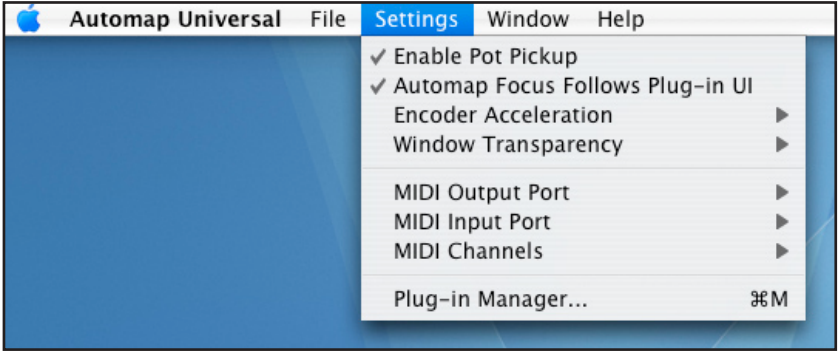

Sono disponibili le seguenti opzioni:

**Enable Pot Pickup:** Questa opzione si applica solo al crossfader. Attivandola il crossfader non influenza il parametro al quale è assegnato fino a quando la posizione fisica del crossfader non corrisponde al valore corrente del parametro. Ciò evita che il valore del parametro "scatti" improvvisamente alla posizione del crossfader dopo la selezione di un'altra control map.

**Automap Focus Follows Plug-in UI:** Questa opzione si applica ai plug-in "wrappati" in Automap nel sequencer. Attivandola Nocturn si mappa automaticamente a qualsiasi plug-in si selezioni nel sequencer. Se non è attiva bisogna selezionare manualmente un altro plug-in da controllare cliccando sul logo Automap nell'angolo in basso a sinistra di una finestra plugin o selezionandone uno dalla veduta Browser della finestra Automap Universal.

**Encoder Acceleration:** Questa opzione si usa per definire l'accelerazione dell'encoder, cioè la relazione tra la velocità di rotazione dell'encoder e l'intensità del suo effetto sul parametro che si sta controllando; il valore di default è "Slow" ma si

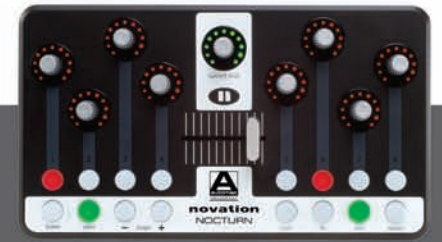

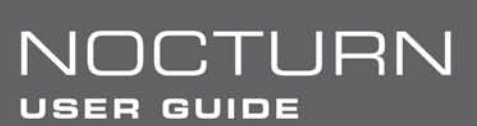

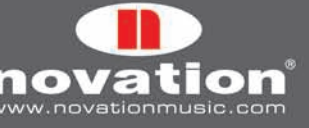

può anche impostare in "Fast" (per un controllo più approssimativo) oppure in "Off" (per un controllo di precisione).

**Window Transparency:** Questa opzione definisce la trasparenza della finestra Automap Universal (per maggiori informazioni sulla finestra Automap Universal vedere il paragrafo 3.2).

**MIDI Input Port, MIDI Output Port & MIDI Channels:** Queste opzioni si riferiscono ad Automap MIDI Client. Per maggiori informazioni sull'uso di Automap MIDI Client vedere il paragrafo 5.

**Control Map Options:** Le opzioni del sub-menu Control Map si riferiscono alle control map. In Mac OSX queste opzioni sono nel menu "File".

Per maggiori informazioni vedere il paragafo 3.3.

**Plug-in Manager:** Questa opzione apre una finestra separata (Plug-in Manager) nella quale è possibile selezionare il plug-in da abilitare al controllo in Automap.

#### **2.5 Plug-in Manager**

Usando Automap Universal si può controllare qualsiasi formato di plug-in VST, AU o Pro Tools (RTAS & TDM); prima però il plug-in deve essere abilitato al controllo in Automap nella finestra Plug-in Manager. Una volta abilitato diventa "wrappato", cioè si crea una nuova versione del plug-in all'interno del software Automap.

L'elenco a sinistra nella finestra Plug-in Manager mostra tutti i plug-in installati nel sistema e l'elenco a destra mostra tutti i plug-in "wrappati". Per selezionare un plug-in da "wrappare" al controllo in Automap basta trascinarlo con il mouse dall'elenco sinistro a quello destro. [Ctrl]-click (PC) o [Command]-click (Mac) per selezionare più plug-in in entrambi gli elenchi. Una volta trascinati a destra tutti i plug-in da "wrappare" cliccare "OK" per chiudere la finestra Plug-in Manager. "Wrappando" un plug-in mentre il sequencer è in esecuzione bisognerà riavviare il sequencer prima che la versione "wrappata" sia disponibile all'uso.

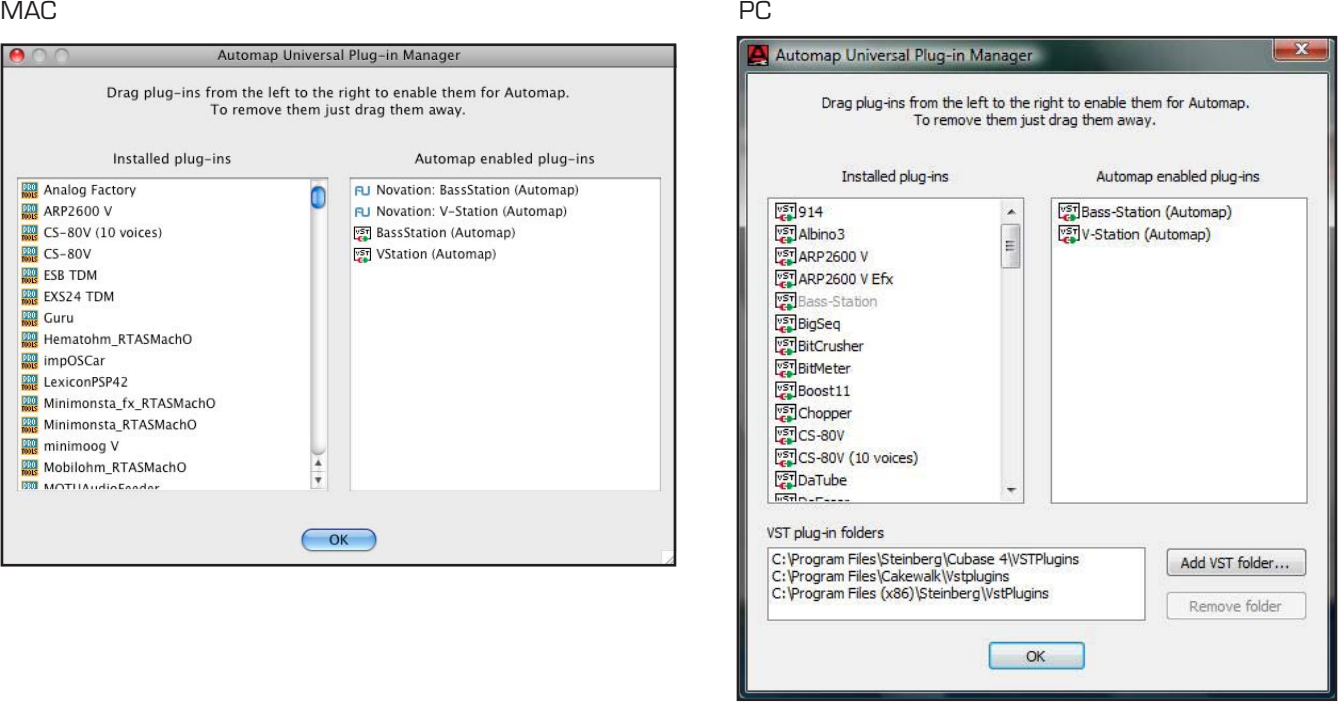

In Windows, la finestra Plug-in Manager presenta le opzioni per aggiungere e rimuovere le cartelle VST. Usarle per

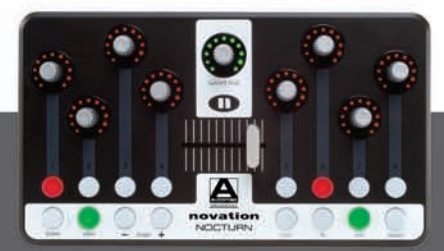

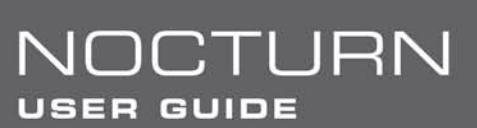

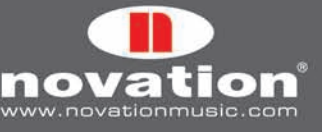

assicurarsi che tutte le cartelle dei plug-in VST appaiano nell'elenco "VST plug-in folders", in modo che tutti i plug-in siano scansionati dal Plug-in Manager. Solo nei computer Windows, una volta che un plug-in VST è stato "wrappato", nella stessa cartella del plug-in originale si crea un nuovo file "\*.dll" per quel plug-in. Il nuovo file "\*.dll" si può spostare a qualsiasi destinazione si desidera (per esempio, in una cartella plug-in VST separata o in una sotto-cartella nella cartella dei plug-in VST corrente).

# **3. Controllo dei Plug-in con Automap Universal**

I paragrafi seguenti di questo manuale spiegano come usare Nocturn e Automap Universal per controllare i plug-in. Tuttavia, la maggior parte delle informazioni riguardano il controllo dei mixer del sequencer e Automap MIDI Client; prima di passare ai paragrafi successivi di questo manuale si consiglia quindi di acquisire familiartià con il controllo del plug-in.

# **3.1 plug-in "Wrappati" in Automap**

Nell'elenco dei plug-in del sequencer un plug-in "wrappato" in Automap appare con la scritta "(Automap)" dopo il nome originale. Per poter controllare un plug-in in Automap bisogna caricarne una versione "wrappata" in Automap nel sequencer. Il plug-in appare esattamente come nella versione originale ma con un contorno Automap aggiuntivo alla base della finestra. Il contorno Automap consente di accedere alle funzioni Automap come segue:

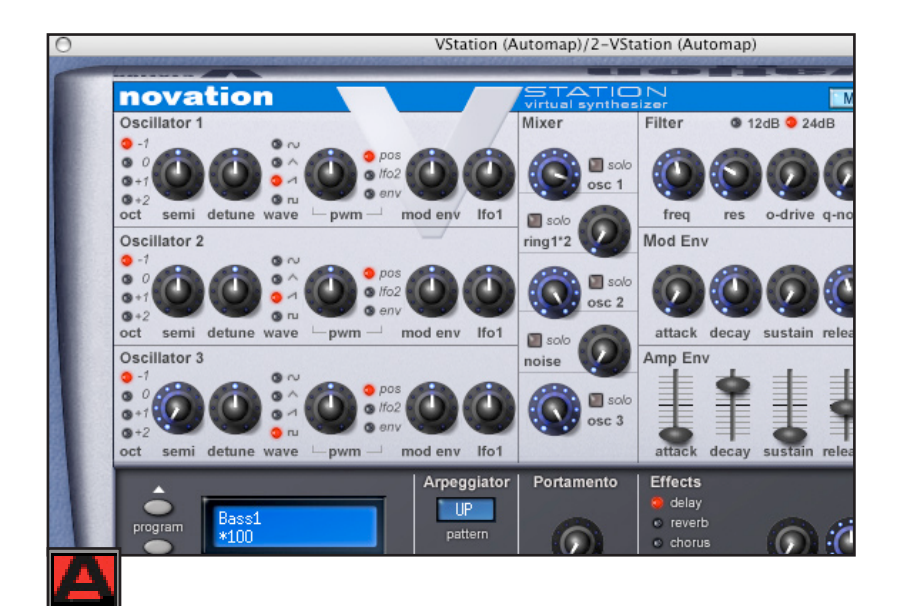

**Selettore logo Automap:** indica il plug-in corrente in "Automap focus" (cioè il plug-in corrente che può essere controllato da Nocturn). E' rosso per il plug-in con "Automap focus" e bianco per tutti gli altri plug-in. Cliccarci sopra quando è bianco per farlo diventare rosso e dare "Automap focus" a quel plug-in. Diventerà automaticamente bianco sul plug-in che in precedenza era in "Automap focus". Si noti che se è abilitata l'opzione "Automap Focus Follows Plug-in UI", selezionando un plug-in diverso all'interno del sequencer (con il mouse) si cambierà il plug-in "Automap focus".

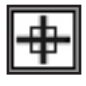

**Selettore Learn (a croce):** indica se la modalità Learn è attiva o meno. E' rosso se sono attive le modalità Learn Once o Learn Latch e bianco quando la modalità Learn non è attiva. Quando è rosso si può cliccarci sopra per disabilitare la modalità Learn. Quando è bianco cliccarci sopra per attivare la modalità Learn Once. La modalità Learn è descritta nei dettagli al paragrafo 3.6.

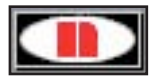

**Logo Novation:** cliccando sul logo Novation si apre un menu a tendina dal quale è possibile accedere ad alcune opzioni Control Map.

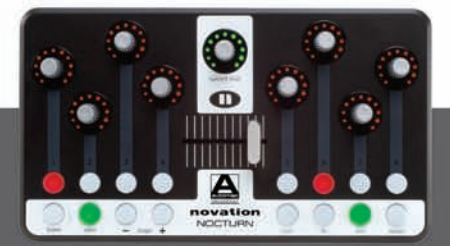

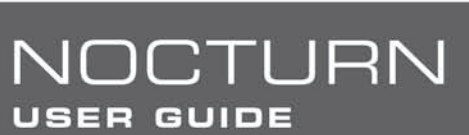

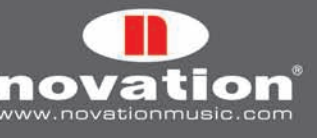

Per maggiori informazioni su queste opzioni vedere il paragrafo 3.3.

# VStation

**Box Name Text:** ha due funzioni. Innanzitutto, subito dopo aver caricato un plug-in o avergli dato "Automap focus" visualizza il nome dell'istanza del plug-in. Si può cambiare il nome dell'istanza cliccando sul box, digitando un nuovo nome e premendo [Invio]. In secondo luogo, quando in Nocturn si muove un controllo, visualizza il nome del controllo stesso. Anche qui si può modificare il nome del controllo cliccando sul box, digitando un nuovo nome e premendo [Invio].

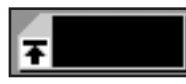

**Box Max. Number:** visualizza il valore massimo dell'ultimo controllo mosso su Nocturn; per modificare il valore massimo cliccare nel box, digitare un nuovo valore e premere [Invio].

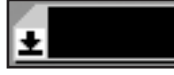

**Box Min. Number:** visualizza il valore minimo dell'ultimo controllo mosso su Nocturn; per modificare il valore minimo cliccare nel box, digitare un nuovo valore e premere [Invio].

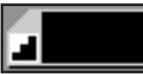

Box Step Size Number: visualizza il valore step size dell'ultimo controllo mosso su Nocturn; per modificare il valore step size cliccare nel box, digitare un nuovo valore e premere [Invio].

lo

**Pulsante "Pot":** imposta i valori max, min e step dell'ultimo controllo mosso su Nocturn a max=127, min=0 e step size=1 in modo che il controllo abbia una risposta continua (tipo potenziometro).

o r

**Pulsante "Button":** imposta i valori max, min e step dell'ultimo controllo mosso su Nocturn a max=1, min=0 e step size=1 in modo che il controllo abbia una risposta selettiva on/off (tipo pulsante).

#### **3.2 finestra Automap Universal**

La finestra Automap Universal consente di vedere le assegnazioni dei controlli, le control map e altre informazioni utili. Questa finestra si apre:

- Lanciando Automap Server
- • Selezionando '"Interactive Help" dal menu Automap Universal Help (Mac) o Automap Settings (PC)
- • Premendo i pulsanti View, User, FX, Inst. o Mixer su Nocturn

La finestra si apre sopra tutte le altre finestre correnti aperte; non può essere spostata in background, ma si può renderla semi-trasparente dal menu Automap Settings (vedere il paragrafo 2.4). La finestra si chiude:

- • Cliccando sull'icona di chiusura nell'angolo in alto a destra della finestra
- • Premendo il pulsante View su Nocturn

La finestra può essere ridimensionata grande o piccola a piacere. Ci sono tre vedute diverse: Control Map, Browser e Help.

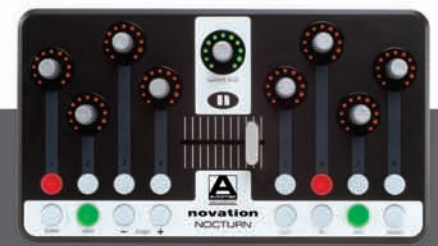

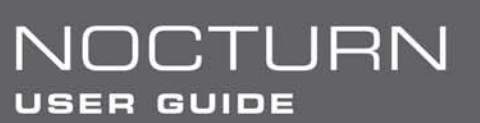

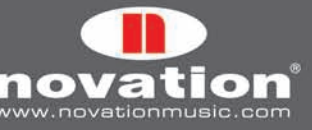

#### **3.2.1 veduta Control Map**

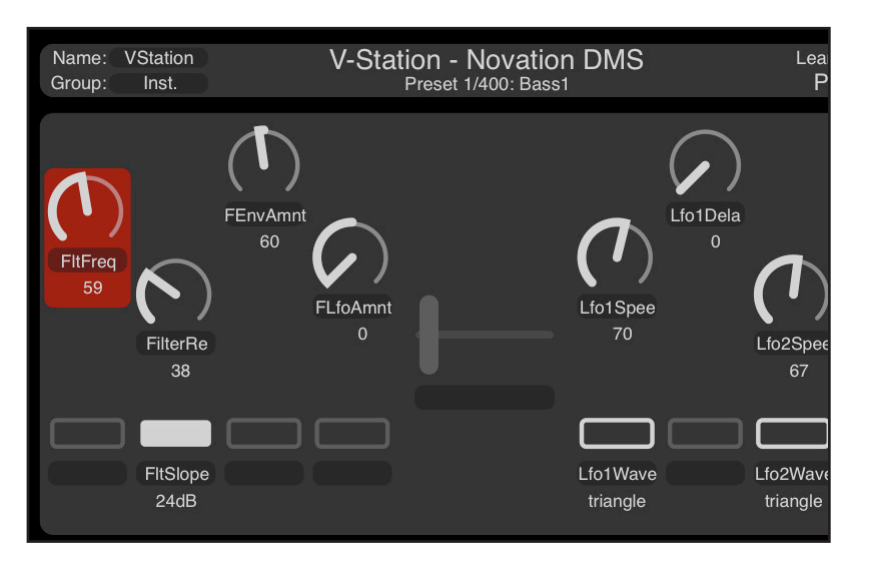

Per aprire la finestra Automap Universal in veduta Control Map, assicurarsi che un plug-in "wrappato" in Automap sia in "Automap focus", quindi premere il pulsante "View" su Nocturn. La finestra Automap Universal si apre mostrando la control map corrente (come indicato sopra). E' suddivisa in tre sezioni: Info control map (in alto), layout dei controlli (a metà) impostazioni del singolo controllo (in basso):

#### **Info control map**

Questa sezione visualizza le seguenti informazioni sulla control map:

**Name –** Nome della control map così come appare nella veduta Browser; si può cambiarlo cliccandoci sopra, digitando un nuovo nome e premendo [Invio].

**Group –** "Gruppo control map" al quale appartiene la control map. Ci sono quattro gruppi control map: User, FX, Instrument e Mixer.

Si può assegnare una control map ad uno qualsiasi di questi gruppi cliccando sul gruppo e selezionandone uno diverso dal menu a tendina.

Le control map dei plug-in effetto sono collocate automaticamente nel gruppo FX e le control map dei plug-in strumento nel gruppo Instrument.

**Nome Client –** Questo nome appare al centro della sezione Info e indica cosa Nocturn controlla in quel momento.

**Nome e numero Preset –** Appare sotto il nome client (se disponibile).

**Learn –** Indica se la modalità Learn è "Off", "Learn Once" o "Learn Latch". Si può cambiare la condizione della modalità Learn cliccando sul box Learn mode e selezionando un'altra opzione dal menu a tendina. La sezione Info cambia colore quando è attiva la modalità Learn (diventa rosso scuro in Learn Once e rosso brillante in Learn Latch).

**Page –** Mostra il numero delle pagine correnti visualizzate e il numero totale delle pagine relative alla control map selezionata. Usare i pulsanti Page su Nocturn per selezionare una pagina diversa.

Quando si muove un controllo su Nocturn, nome client e nome preset cambiano ad indicare il nome del controllo e il valore del parametro.

Ciò consente di ridimensionare la finestra Automap Universal in modo che visualizzi solo la sezione Info della control map,

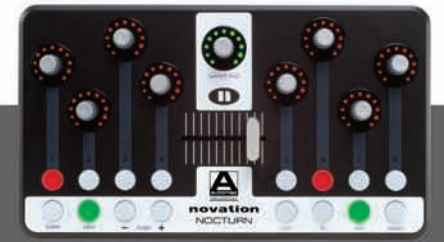

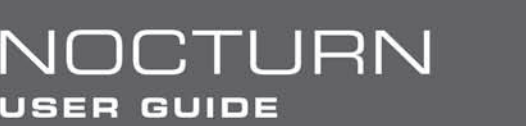

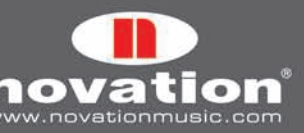

oltre a nome e valore del parametro che si sta controllando:

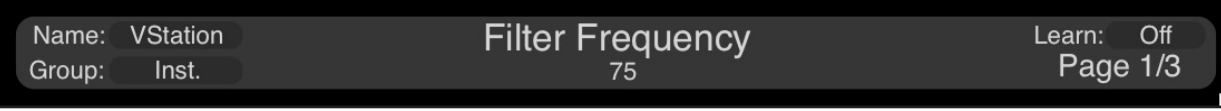

Encoder e crossfader sono sensibili al tocco e basta semplicemente toccarli (non muoverli) per visualizzare nome del controllo e valore del parametro nella sezione Info della control map; si possono quindi vedere in anteprima nome del controllo e valore del parametro senza modificare il parametro stesso.

# **Layout dei controlli**

Questa sezione mostra i controlli sull'hardware, i loro nomi e valori correnti. Per rinominare un controllo cliccare sul nome del controllo, digitare un nuovo nome e premere [Invio]; per togliere a un controllo la sua assegnazione di parametro corrente, cliccarci sopra e premere [Backspace] o [Canc ].

Il crossfader può essere rosso invece che bianco. Il colore rosso indica che la posizione corrente del crossfader non corrisponde al valore del parametro al quale è assegnato (vedere "Enable Pot Pickup" al paragrafo 2.4).

## **Impostazioni del singolo controllo**

Questa sezione mostra le impostazioni del controllo corrente selezionato (disponibili anche dal contorno Automap nella finestra del plug-in). Cliccare su un controllo per visualizzarne le impostazioni in questa sezione. Si possono definire nuovi valori max, min e step size cliccando sul valore corrente, digitando un nuovo valore e premendo [Invio]. E' possibile anche cambiare il parametro al quale il controllo selezionato corrente è assegnato cliccando sul nome del parametro e selezionandone uno diverso dal menu a tendina.

# **3.2.2 veduta Browser**

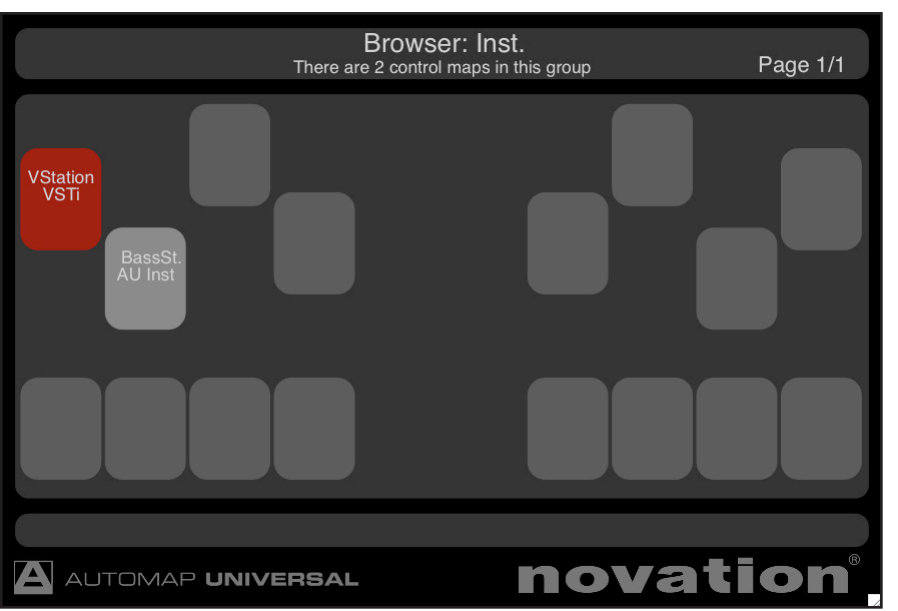

Per aprire la finestra Automap Universal in veduta Browser premere uno dei pulsanti gruppo control map (User, FX, Inst o Mixer) su Nocturn. Si apre la finestra Automap Universal (come indicato sopra). Tutte le control map disponibili nel gruppo selezionato sono mostrate seguendo l'ordine d'utilizzo più recente, iniziando da sinistra. La control map corrente selezionata (se presente in quel gruppo) è evidenziata in rosso.

Si può selezionare una control map cliccandoci sopra con il mouse o toccando/premendo l'encoder/pulsante corrispondente su Nocturn.

La selezione dall'hardware permette di scegliere diverse control map senza mai usare il mouse.

Se in una sessione ci sono molti plug-in "wrappati" in Automap, nella veduta Browser potrebbero essere disponibili più pagine di control map. Usare i pulsanti Page di Nocturn per scorrere le pagine delle control map. I numeri di pagina corrente e totali sono indicati nell'angolo in alto a destra della finestra.

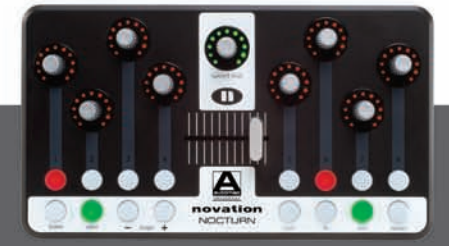

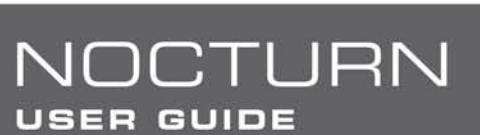

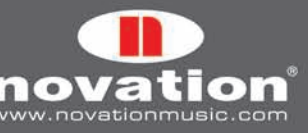

#### **3.2.3 veduta Help**

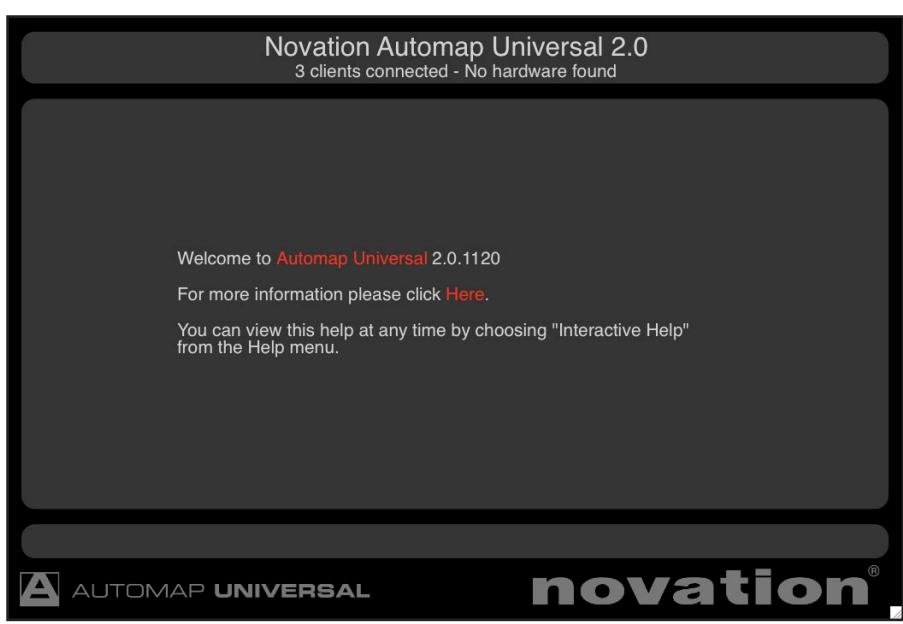

Per aprire la finestra Automap Universal in veduta Help selezionare "Interactive Help" dal menu Automap Universal "Help" (Mac) o dal menu Automap Settings (PC). Inoltre, la finestra Automap Universal si apre in veduta Help premendo il pulsante "View" su Nocturn quando non c'è una control map selezionata. Cliccare sulle parole linkate rosse per passare ad altre pagine dell'help interattivo.

#### **3.3 opzioni Control Map**

Alle opzioni control map si può accedere come segue:

**Windows –** cliccare sul logo Automap nel tray di sistema e selezionare il sub-menu "Control Map":

NOCTURN

**USER GUIDE** 

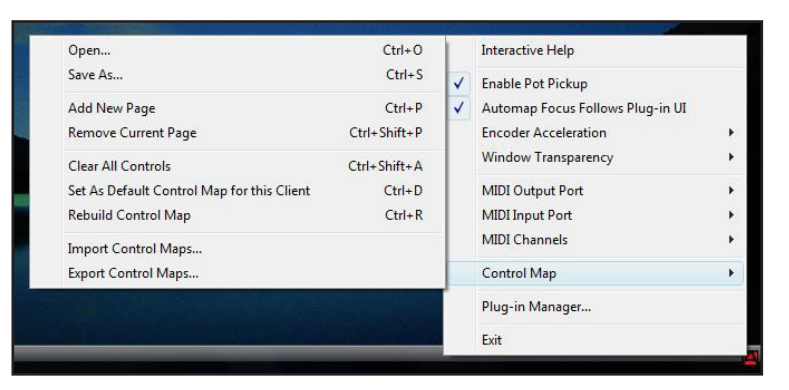

**Mac OSX –** cliccare sul logo Automap nel dock e selezionare il menu "File":

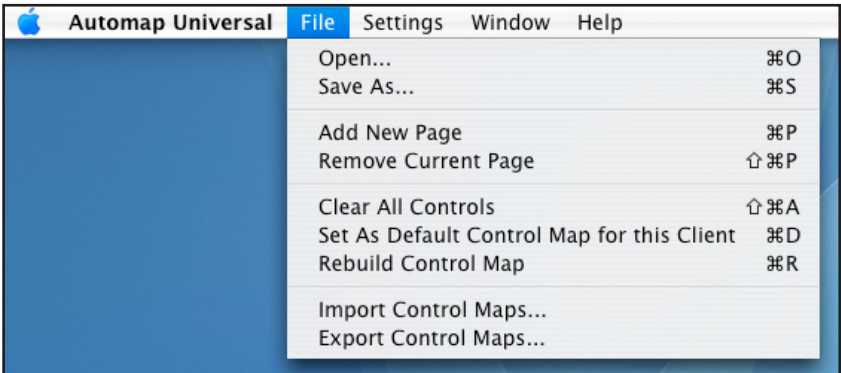

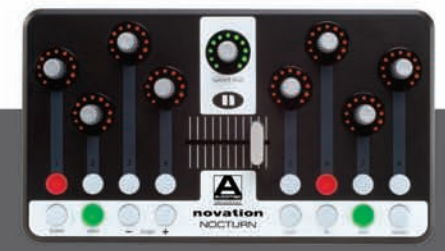

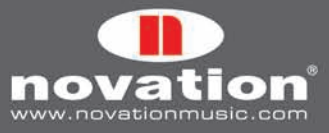

Alcune delle opzioni control map sono disponibili anche nel menu a tendina che appare cliccando sul logo Novation nel contorno Automap di un plug-in "wrappato" in Automap:

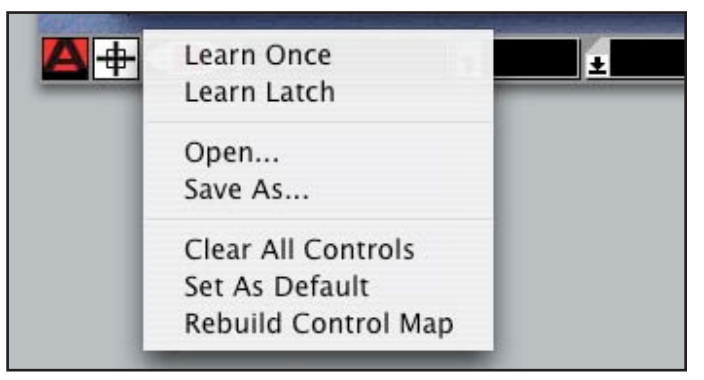

Ecco una breve descrizione delle varie opzioni; per maggiori informazioni vedere i paragrafi seguenti.

- **Learn Once (disponibile solo dal menu di contorno):** Se attiva si può modificare un parametro plug-in con il mouse e poi muovere un controllo su Nocturn al quale assegnare un parametro; la modalità Learn si disabilita automaticamente una volta assegnato un controllo.
- • **Learn Latch (disponibile solo dal menu di contorno):** è uguale a Learn Once ma la modalità Learn non si disabilita automaticamente dopo l'acquisizione di un controllo (quindi si può continuare ad assegnare i controlli come descritto in precedenza). Bisogna ricordarsi però di disabilitare manualmente la modalità Learn al termine dell'acquisizione dei controlli; per farlo, de-selezionarla dal menu, cliccare sul selettore Learn (a croce), premere il pulsante "Learn" su Nocturn o selezionare un'altra control map.
- **Open...:** Apre una control map salvata in precedenza del plug-in selezionato da un file \*.automap.
- **Save As...:** Salva la control map corrente del plug-in selezionato in un file \*.automap.
- Add New Page (non disponibile dal menu di contorno): Aggiunge alla control map un'altra pagina di controlli assegnabili (si possono creare tutte le pagine desiderate).
- • **Remove Current Page (non disponibile dal menu di contorno):** Rimuove dalla control map la pagina corrente selezionata; usare i pulsanti Page su Nocturn per cambiare la pagina corrente selezionata.
- • **Clear All Controls:** Disabilita tutti i controlli assegnati al plug-in "Automap focus". Si usa per ri-assegnare tutti i controlli in modo personalizzato.
- • **Set As Default:** Salva la control map corrente del plug-in selezionato come control map di default, che si carica quando in seguito si apre un'istanza di quel plug-in.
- Rebuild Control Map: Ricostruisce la control map seguendo l'ordine con il quale i parametri sono esportati dal plug-in.
- **Import/Export Control Maps (non disponibile dal menu di contorno):** Queste opzioni consentono d'importare o esportare tutte le mappature "default" e "istanza" sotto forma di un singolo file "\*.mappings"; per ulteriori informazioni su mappature "default" e "istanza" e capire dove queste opzioni sono utili vedere il paragrafo 3.5.

#### **3.4 layout parametri Plug-in**

Quando si apre un plug-in "wrappato" in Automap per la prima volta, i parametri del plug-in si mappano ai controlli su Nocturn nell'ordine in cui sono esportati dal plug-in. E' improbabile che questo ordine sia intuitivo e probabilmente bisognerà disattivare alcuni o tutti i controlli e ri-assegnarli secondo un criterio più logico. Si può quindi usare l'opzione "Set As Default" in modo che la propria control map sia richiamata ogni volta che in seguito si aprirà un'istanza "wrappata" in Automap di quel plug-in.

Sono già state create control map di default per alcuni dei plug più diffusi installati sul sistema dall'installativo di Nocturn alla destinazione indicata nel paragrafo 3.5. Aprendo un'istanza "wrappata" in Automap di un plug-in per il quale è stata creata una control map "default", i parametri si mappano in Nocturn secondo l'ordine con cui sono stati programmati piuttosto che in base all'ordine con il quale sono stati esportati dal plug-in; per le convenzioni di mappatura parametro usate per i vari tipi di plug-in vedere alla fine di questo manuale operativo.

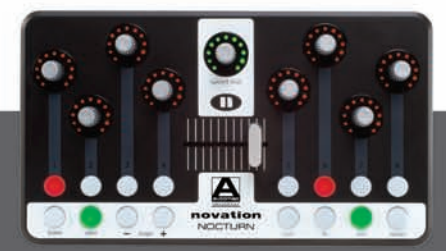

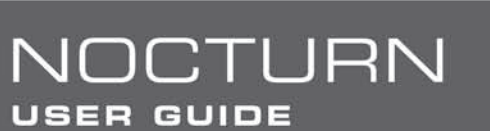

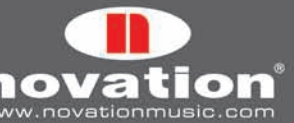

# **3.5 controllo map defaulT e istanza**

Quando si usa l'opzione "Set As Default", Automap Server salva la control map corrente in un file "\*.automap" (nominato in base al plug-in con il quale è stato creato) alla seguente destinazione:

**Win XP –** C:\Documents and Settings\(user name)\Local Settings\Application Data\Novation\Automap Universal\Mappings\ **Nocturn** 

**Win Vista –** C:\Users\(user name)\Local\AppData?\Novation\Automap Universal\Mappings\Nocturn **Mac OSX –** /Library/Application Support/Novation/Automap Universal/Mappings/Nocturn

Quella control map sarà richiamata ogni volta che si carica un'istanza del plug-in corrispondente in una sessione del sequencer (si tratta cioè di una control map "default").

Modificando la control map "default" di un plug-in dopo averlo caricato in una sessione, il sistema Automap memorizza automaticamente la nuova control map senza che si debbano usare le opzioni "Save As…" o "Set As Default". Questa è la control map di una "istanza" e sarà richiamata solo per quell'istanza del plug-in in quella particolare sessione. Caricando la sessione in seguito saranno richiamate automaticamente tutte le modifiche eseguite sulla control map "default" per quella e qualsiasi altra istanza del plug-in.

Le mappature "default" e "istanza" costituiscono il contenuto del file "\*.mappings" che si crea quando si usa l'opzione "Export control maps". Trasferendo una sessione che utilizza plug-in "wrappati" in Automap da un computer a un altro, quindi, dopo aver importato il file "\*.mappings" saranno richiamate sia le control map "default" che tutte le modifiche eseguite su di esse nella sessione (cioè le control map "istanza").

#### **3.6 modificare una Control Map**

#### **3.6.1 cancellare i Parametri**

Per cancellare un parametro da uno dei controlli di Nocturn basta aprire la finestra Automap Universal in veduta Control Map, selezionare il controllo da cancellare e premere [Backspace] o [Canc]; per cambiare completamente la mappatura dei parametri di un plug-in in Nocturn usare l'opzione "Clear All Controls" (vedere il paragafo 3.3) in modo da iniziare da capo la creazione di una control map.

#### **3.6.2 acquisire i ParameterI (FUNZIONE LEARN)**

Per far acquisire a un controllo di Nocturn un parametro del software, attivare Learn Once o Learn Latch. A questo punto, usare il mouse per modificare il parametro da assegnare e poi muovere il controllo di Nocturn al quale lo si vuole assegnare . Il parametro sarà quindi mappato a quel controllo. Learn Once e Learn Latch si possono attivare in vari modi:

- Selezionando Learn Once o Learn Latch dal menu a tendina che appare cliccando sul logo Novation del bordo Automap
- Cliccando sulla croce del bordo Automap (si attiva la modalità Learn Once)
- • Selezionando Learn Once o Learn Latch dal menu a tendina che appare cliccando sulla condizione Learn nella sezione Info control map della finestra Automap Universal (in veduta Control Map).
- • Premendo il pulsante Learn su Nocturn; con pressioni ripetute del pulsante Learn si selezionano le modalità Learn Once, Learn Latch e Off. Il pulsante Learn s'illumina quando è attiva la modalità Learn.

Usando Learn Latch (invece di Learn Once) si può continuare ad assegnare i parametri modificandoli con il mouse e muovendo un controllo di Nocturn fino a quando si disattiva la modalità Learn (non dimenticarsi di disattivarla al termine dell'assegnazione!). Si noti che è possibile assegnare più di un controllo di Nocturn allo stesso parametro software.

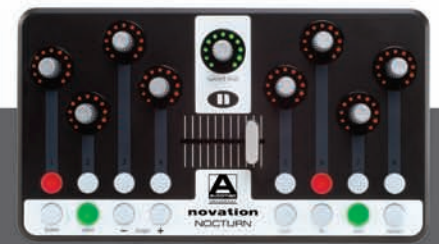

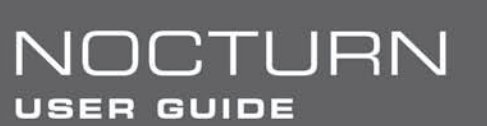

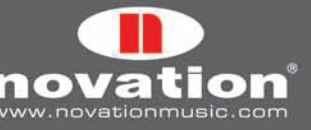

## **3.7 impostazioni del Controllo - Name, Range e Step Size**

Le impostazioni name, max, min e step size si possono modificare dal bordo Automap e dalla veduta Control Map della finestra Automap Universal; per modificarle cliccare su di esse con il mouse, digitare un nuovo nome/valore e premere [Invio].

Quando si carica per la prima volta un'istanza di un plug-in "wrappato" in Automap (o subito dopo che ad un plug-in è stato dato "Automap focus"), il box Name sul bordo Automap mostra il nome dell'istanza di quel plug-in (così come appare nella veduta Browser della finestra Automap Universal). Può essere utile cambiare il nome dell'istanza per differenziarla da un'altra istanza dello stesso plug-in. Per esempio, nel progetto ci potrebbero essere due istanze del soft synth Novation Bass Station, una che riproduce la linea di basso e l'altra che suona la linea solista. Nominandole (ad esempio) "BS-Bass" e "BS-Lead" si può distinguere l'una dall'altra quando si seleziona un plug-in diverso da controllare nella veduta Browser della finestra Automap Universal. Tutti i nomi delle istanze sono memorizzati automaticamente quando si chiude il progetto di un sequencer e sono richiamati automaticamente quando in seguito si apre quel progetto.

Una volta che un plug-in è in Automap focus, basta muovere un controllo qualsiasi per rivelarne il nome e le impostazioni max, min e step size nel bordo Automap. Nella finestra Automap Universal si deve selezionare un controllo con il mouse per vedere le sue impostazioni max, min e step size (se il controllo non è assegnato a un parametro non appare alcuna impostazione).

I valori max, min e step size hanno un effetto diverso, dipende se il controllo è un encoder, un pulsante o il crossfader.

**Encoder:** Quando un encoder è assegnato per la prima volta, in genere i valori sono max=127, min=0 e step size=1. La differenza tra i valori max e min determina la sensibilità dell'encoder e queste impostazioni stabiliscono una sensibilità media. Poichè la sensibilità è determinata dalla differenza tra i valori max e min (non dai rispettivi valori assoluti) i valori possono essere stabiliti a piacere. Si consiglia tuttavia di lasciare il valore min a 0 e il valore step size a 1; basta poi modificare il valore max per cambiare la sensibilità dell'encoder. Un valore max superiore consente un controllo più preciso del parametro, mentre inserendo un valore max inferiore il controllo è più approssimativo.

Per invertire l'azione dell'encoder (in modo che il parametro passi da min a max ruotandolo in senso antiorario) scambiare tra loro i valori max e min. Per fare in modo che l'encoder sia in posizione 0 al centro dell'anello di LED (invece che completamente a sinistra) inserire un numero negativo per il valore min. I valori tipici sono: max=63, min=-64 e step size=1 (utili per parametri come Pan e guadagno d'EQ).

**Pulsanti:** Quando un pulsante è assegnato per la prima volta, in genere i valori sono max=1, min=0 e step size=1. La differenza tra i valori max e min determina il numero di pressioni necessarie del pulsante per cambiare il parametro dal suo valore minimo a quello massimo; queste impostazioni forniscono al pulsante un tipo di azione selettiva (on/off).

Se il parametro assegnato è di tipo selettivo con più di due stati (es. un tipo di filtro low-pass, band-pass e high-pass selezionabile) inserire un valore max superiore; in questo esempio, con un valore max pari a 2 il pulsante selezionerà i tre tipi di filtro.

Se il parametro assegnato è di tipo continuo (es. la frequenza di taglio di un filtro) il pulsante può essere usato per scorrere l'intervallo di valori del parametro. Con il valore min a 0 e il valore step size a 1, si può semplicemente regolare il valore max per determinare il numero di pressioni necessarie del pulsante per scorrere l'intero intervallo di valori del parametro. Per invertire l'azione del pulsante (in modo che scorra all'indietro lungo l'intervallo di valori del parametro) scambiare tra loro i valori max e min.

Impostando il valore step size a 0 il pulsante assume un'azione di tipo momentaneo: il parametro passa al valore max quando il pulsante è premuto e al valore min quando il pulsante è rilasciato (utile per attivare e disattivare un effetto in tempo reale, ad esempio).

**Crossfader:** Quando il crossfader è assegnato per la prima volta, in genere i valori sono max=1, min=0 e step size=1. Il crossfader ha una sensibilità fissa, quindi la differenza tra i valori max e min non ha alcun effetto. L'azione del crossfader s'inverte se il valore min è superiore a quello max (cioè il valore del parametro passa da min a max muovendo il crossfader da destra a sinistra).

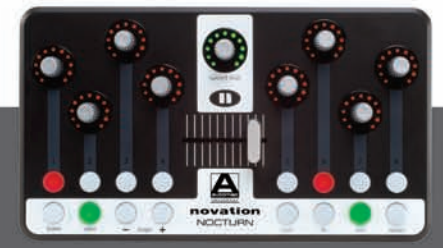

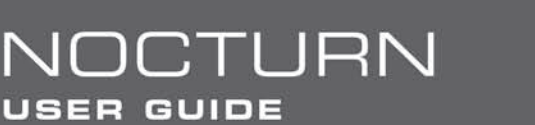

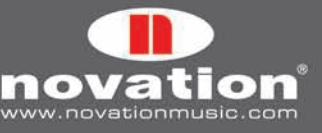

## **3.8 SaLVARE una Control Map**

Una volta terminata la cancellazione dei controlli, l'assegnazione dei parametri e la regolazione delle impostazioni del controllo si può salvare la control map; per salvarla come control map "default" (che si carica quando si apre un'istanza "wrappata" in Automap di quel plug-in) usare l'opzione "Set As Default".

E' possibile anche salvare la control map senza però farla diventare "default". Un'applicazione in tal senso è il plug-in Reaktor di Native Instruments, ove si possono usare varie control map per le diverse ensemble disponibili in Reaktor (in questo caso non ha senso avere una singola control map "default"); usare quindi l'opzione "Save As…" per salvare una control map in un file "\*.automap" a qualsiasi destinazione sul computer.

Usando le opzioni "Set As Default" o "Save As..." per salvare una control map, sono memorizzati nome, valore max, valore min, valore step size e parametro assegnati ad ogni controllo. Il nome dell'istanza non è memorizzato (vedere il paragrafo 3.7). I nomi delle istanze per tutti i plug-in "wrappati" in Automap nel progetto di un sequencer sono memorizzati automaticamente alla chiusura del progetto e saranno richiamati all'apertura successiva del progetto stesso; non è necessario salvare singole control map "istanza" dei plug-in, poichè esse sono salvate nella sessione del sequencer.

Per caricare una control map salvata in precedenza, prima si deve caricare un'istanza "wrappata" in Automap del plug-in con il quale è stata creata (questa operazione carica automaticamente la control map "default" di quel plug-in); assicurarsi che il plug-in sia in "Automap focus" e poi usare l'opzione "Open…" per caricare la control map salvata in precedenza.

## **3.9 manopola Speed Dial**

La manopola Speed Dial si può premere e ruotare per selezionare i preset del plug-in "Automap focus". Ciò funziona solo se un plug-in utilizza il sistema preset dell'host. Alcuni plug-in (spesso quelli con molti preset) hanno un proprio sistema di preset. In tal caso, lo scorrimento dei preset con la manopola Speed Dial non funziona. Nome e numero del preset corrente selezionato sono visualizzati nella veduta Control Map della finestra Automap Universal.

La manopola Speed Dial si può usare anche per controllare qualsiasi parametro corrente visualizzato sullo schermo; basta lasciare fermo il cursore del mouse sul parametro desiderato e poi ruotare la manopola Speed Dial (senza premerla!). Ciò vale per qualsiasi cosa modificabile con il mouse (incluso lo scorrimento delle finestre, la ricerca nei menu a tendina, ecc.).

# **4. Controllare il mixer di un Sequencer con Automap Universal**

Al momento della stesura di questo manuale i sequencer che supportano il controllo Automap Universal Mixer sono:

Cakewalk Sonar (6.2 o superiori) Mackie Tracktion (3 o superiori) Steinberg Cubase (SX3/SL3/SE3 o superiori) Steinberg Nuendo (3 o superiori)

Prima di configurare il controllo Automap Universal Mixer assicurarsi di avere installati gli ultimi aggiornamenti del sequencer.

I supporti per altri programmi saranno disponibili in futuri aggiornamenti (visitare il sito www.novationmusic.com).

Seguire le istruzioni di configurazione per il proprio sequencer indicate ai paragrafi da 4.1 a 4.3. Dopo averlo fatto, nel gruppo Mixer delle control map apparirà una control map per il sequencer. Questa control map apparirà ogni volta che in seguito si avvia il sequencer e scomparirà quando lo si chiude. Per controllare un mixer del sequencer si può usare una sola control map (non è possibile creare più control map per lo stesso mixer del sequencer). Tuttavia, si ricordi che (come per qualsiasi altra control map) nella control map del mixer è possibile creare tutte le pagine che si desiderano. La mappatura di default dei parametri per la control map del mixer prevede i livelli delle tracce assegnati agli encoder e i

pulsanti Mute della tracce assegnati ai pulsanti di Nocturn. Se il progetto corrente caricato ha più di 8 tracce, la control map avrà altre pagine per le tracce extra.

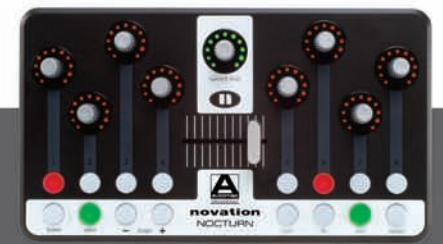

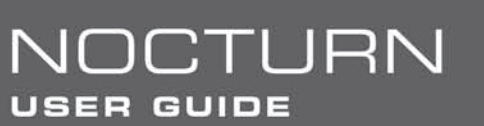

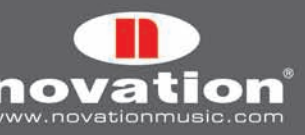

Quando si usa Nocturn per controllare il mixer di un sequencer, i parametri si cancellano e assegnano come si fa peril controllo di un plug-in (come descritto nel paragrafo 3.6). Si possono assegnare solo i seguenti parametri del mixer: Livello traccia

Pan traccia Mute Solo

Record Arm

Livello Send

Una volta cancellati e acquisiti i parametri si può usare l'opzione "Set As Default" per salvare la control map corrente come control map "default" del mixer (che si carica quando si apre o avvia un nuovo progetto del sequencer.) Tutte le modifiche eseguite sulla control map "default" del mixer, però, non sono salvate automaticamente con il progetto. Se si modifica la control map "default" del mixer in base alle esigenze di un progetto particolare poi bisogna salvare la control map usando l'opzione "Save As..." prima di chiudere il progetto. Alla riapertura del progetto selezionare la control map del mixer dalla veduta Browser della finestra Automap Universal e poi usare l'opzione "Open…" per caricare la control map del mixer salvata in precedenza.

# **4.1 configurazione in Cubase e Nuendo**

- 1. Lanciare Automap Server e collegare Nocturn al computer.
- 2. Lanciare Cubase/Nuendo e selezionare "Device Setup" dal menu "Devices".
- 3. Nella finestra "Device Setup" cliccare sul pulsante "+" e selezionare "Novation Automap Universal" dal menu a tendina.
- 4. Lasciare le opzioni "MIDI Input" e "MIDI Output" impostate in "Not Connected".

5. Cliccare "OK" per chiudere la finestra "Device Setup", quindi aprire un progetto ed iniziare il controllo!

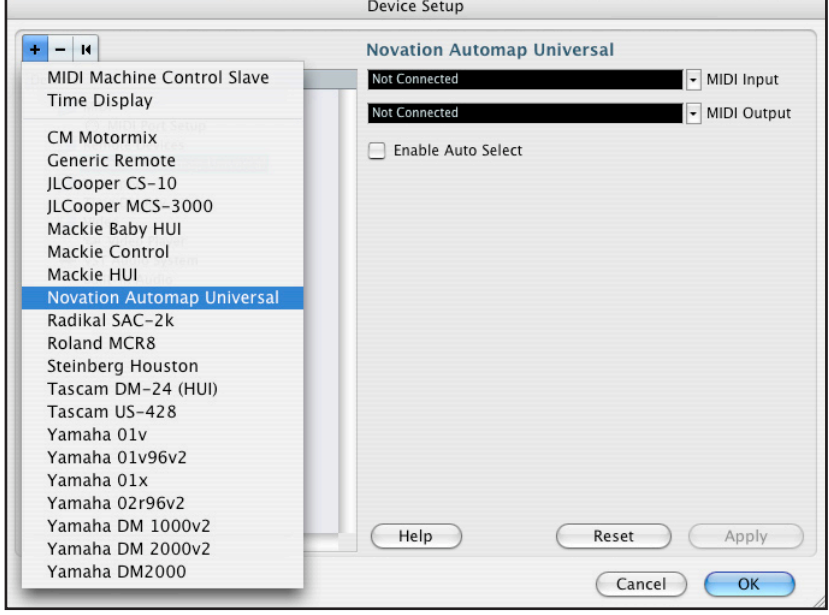

L'opzione "Enable Auto Select" nella figura precedente consente la selezione automatica di una traccia in Cubase/Nuendo quando si regola il livello di quella traccia da Nocturn. Premere e ruotare la manopola Speed Dial per selezionare il banco Send (1-8) che ogni encoder assegnato al "send level" controllerà. Il banco Send corrente selezionato appare al posto del nome/numero preset nella veduta Control Map della finestra Automap Universal.

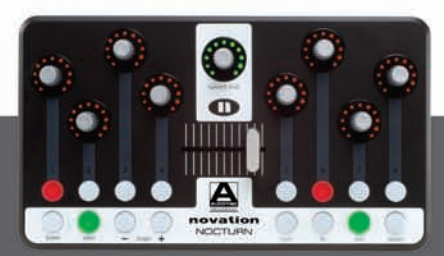

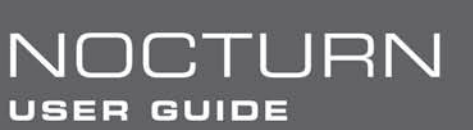

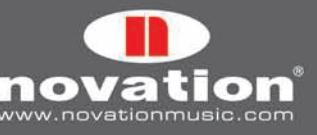

## **4.2 configurazione in Sonar**

- 1. Lanciare Automap Server e collegare Nocturn al computer.
- 2. Lanciare Sonar e dal menu "Options" selezionare "Controllers/Surfaces…".
- 3. Nella finestra "Controllers/Surfaces" cliccare sull'icona a stella per aggiungere una nuova superficie di controllo.
- 4. Appare la finestra "Controller/Surface Settings"; impostare Controller/Surface in "Novation Automap Universal'" e impostare Input Port e Output Port in "---None---".
- 5. Cliccare "OK" e chiudere la finestra "Controllers/Surfaces" quindi aprire un progetto e iniziare il controllo!

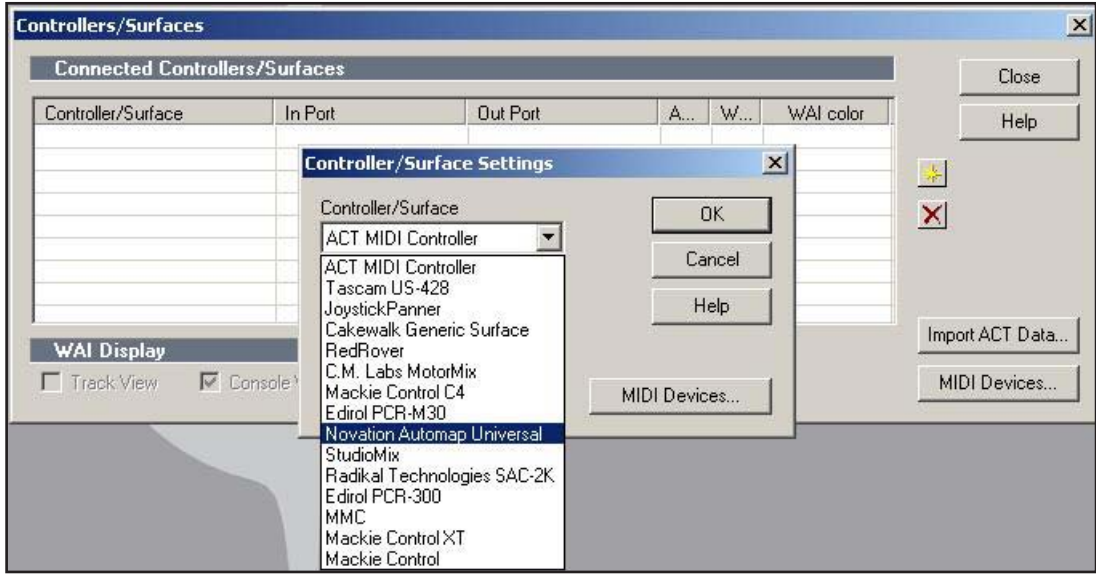

In Sonar, quando si controlla il livello del bus Send è possibile assegnare i controlli di Nocturn solamente al bus Send Level 1. I bus Send Level da 2 a 4 non possono essere acquisiti dai controlli di Nocturn.

#### **4.3 configurazione in Tracktion**

- 1. Lanciare Automap Server e collegare Nocturn al computer.
- 2. Lanciare Tracktion e andare nella pagina "Control Surfaces" delle impostazioni.
- 3. Nell'elenco "Supported Control Surfaces" selezionare "Novation Automap Universal" e cliccare "Enable" nel pannello delle proprietà.

**CTURN** 

4. Aprire un progetto e iniziare il controllo!

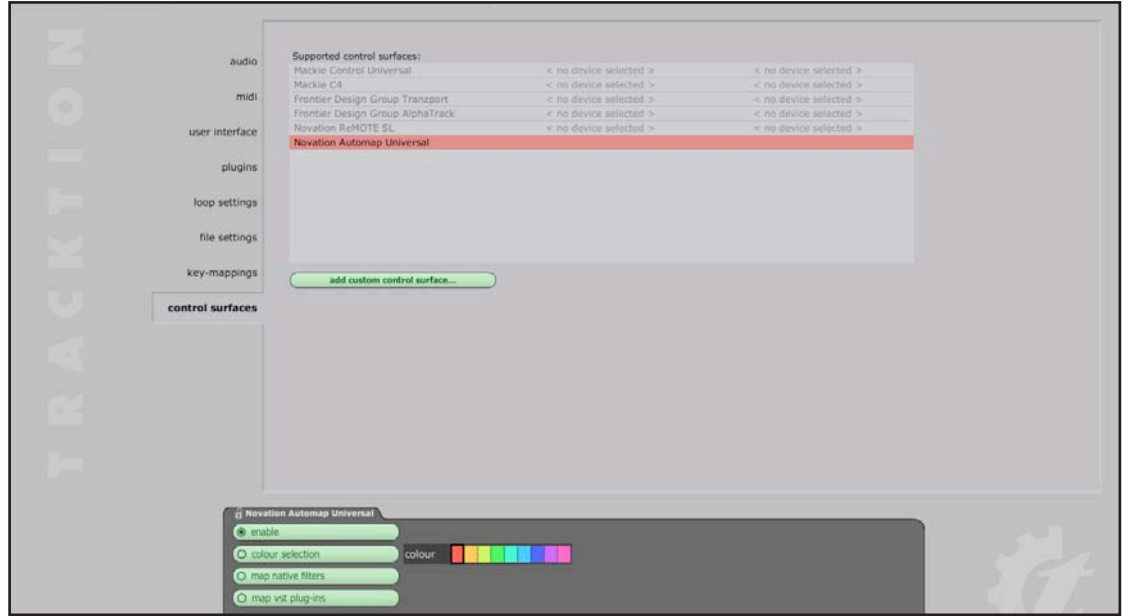

**USER GUIDE** 

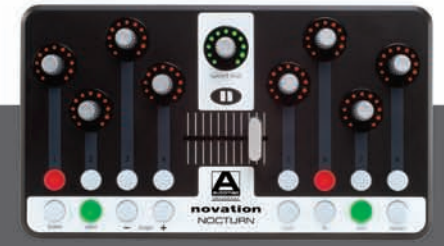

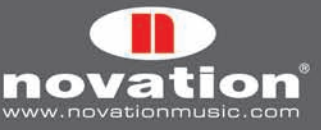

Le opzioni "Map Native Filters" e "Map VST Plug-ins" nel pannello delle proprietà consentono di controllare i filtri nativi di Tracktion e i plug-in VST non-"wrappati" in Automap in esecuzione in Tracktion. Non è come controllare i plug-in VST "wrappati" in Automap, i quali possono anche essere caricati in Tracktion, perchè Nocturn comunica con i filtri e i plugin VST attraverso Automap Server e Tracktion, invece che solo attraverso Automap Server. Ciò comporta implicazioni particolari che sono descritte in seguito.

Quando queste opzioni sono abilitate, a uno dei quattro gruppi di control map è aggiunta una control map quando s'aggiunge un nuovo filtro nativo o un plug-in VST non "wrappato", che sarà collocato nel gruppo corretto in base al fatto che il filtro sia uno strumento, un effetto o qualcos'altro (es. un filtro aux send sarà collocato nel gruppo "User"). E' possibile selezionare diversi filtri o plug-in VST ("wrappati" e non "wrappati") da controllare dalla veduta Browser della finestra Automap Universal. Se nelle impostazioni Automap è abilitata la funzione "Automap Focus Follows Plug-in UI" (vedere il paragrafo 2.4) è possibile anche selezionare filtri e plug-in VST diversi da controllare semplicemente cliccandoci sopra nella finestra principale di Tracktion. Cliccare su un volume/pan del filtro per selezionare la control map mixer di Tracktion.

Controllando filtri nativi e plug-in VST non "wrappati" si possono cancellare e assegnare i controlli come descritto nella sezione 3.6. Tuttavia, il salvataggio di control map "default" e "istanza" non funzionerà (vedere il paragrafo 3.5). Modificando la control map di un filtro nativo o di un plug-in VST non "wrappato", si deve usare l'opzione "Save As…" per salvare la control map prima di uscire dal progetto. Una volta ricaricato il progetto bisogna selezionare la control map di quel filtro/plug-in e usare l'opzione "Open…" per caricare la control map salvata in precedenza per esso.

# **5. Automap MIDI Client**

"Client" è il temine usato per qualsiasi cosa si possa controllare con Nocturn. Finora questo manuale ha descritto il controllo di plug-in e mixer del sequencer, i quali sono entrambi un tipo di "client". Anche Automap MIDI Client è un qualcosa che si può controllare usando Nocturn.

Si tratta di un software eseguito in background sul computer che comunica con Automap Server. Quando lo si controlla usando Nocturn, esso trasmette i messaggi MIDI alla destinazione desiderata; ciò consente di usare Nocturn per controllare software e hardware utilizzando messaggi MIDI standard. Automap MIDI Client può anche ricevere dati MIDI (i vantaggi sono descritti ai paragrafi 5.4 e 5.7).

Questo paragrafo descrive il funzionamento di Automap MIDI Client e alcuni esempi d'uso. Una volta sperimentati questi esempi l'utente avrà una conoscenza tale del funzionamento di Automap MIDI Client da poterlo configurare in base alle proprie esigenze.

# **5.1 porte MIDI**

Prima di usare Automap MIDI Client, bisogna selezionare le porte d'ingresso e uscita MIDI dal menu delle impostazioni Automap. Saranno le porte sulle quali MIDI Client riceve e trasmette i dati MIDI; si può selezionare qualsiasi porta fisica MIDI del proprio sistema.

Si vedrà una porta "Automap MIDI"; è una porta virtuale speciale che può essere usata per scambiare i dati MIDI tra Automap MIDI Client e un'applicazione software. Di conseguenza si vedrà anche "Automap MIDI" apparire come porta d'ingresso e uscita MIDI disponibile nel software musicale. La porta virtuale Automap MIDI è disponibile solo con Automap Server in esecuzione. Si deve lanciare Automap Server prima del software musicale, in modo che quest'ultimo possa stabilire una connessione ad Automap Server quando si lancia a sua volta.

Se si esce da Automap Server mentre il software musicale è in esecuzione, bisogna uscire dal software musicale, lanciare di nuovo Automap Server e poi rilanciare il software musicale per ristabilire la connessione.

Nell'elenco delle porte d'ingresso è stata inclusa l'opzione "All MIDI ports", in modo che Automap MIDI Client possa ricevere i dati su tutte le porte MIDI disponibili (inclusa la porta virtuale Automap MIDI).

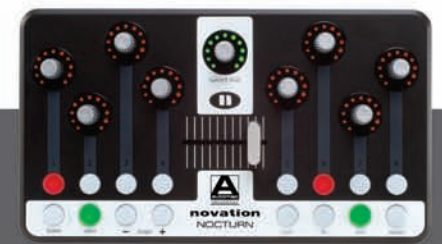

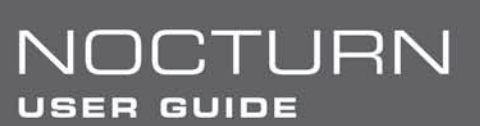

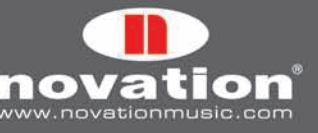

# **5.2 control map MIDI**

Una volta selezionate le porte MIDI si può creare una control map MIDI. In una control map MIDI tutti i controlli trasmettono i dati sullo stesso canale MIDI. Bisogna quindi scegliere su quale canale MIDI si vuole che i controlli trasmettano i dati, selezionando quel canale dal menu delle impostazioni Automap; accanto al canale MIDI selezionato nel menu apparirà un segno di spunta (ad indicare che è attivo), mentre una control map MIDI assegnata e nominata in base a quel canale apparirà nel gruppo control map "User".

E' possibile attivare più di un canale MIDI (infatti si possono attivare tutti i 16 canali). Si possono quindi realizzare un totale di 16 control map MIDI. Per attivare un altro canale MIDI, selezionarlo dal menu delle impostazioni Automap. Un'altra control map MIDI per il nuovo canale MIDI selezionato sarà aggiunta al gruppo "User". Per disattivare un canale MIDI e rimuovere la rispettiva control map, de-selezionarlo dal menu delle impostazioni Automap in modo che scompaia il segno di spunta accanto ad esso.

## **5.3 Assegnazione dei messaggi MIDI**

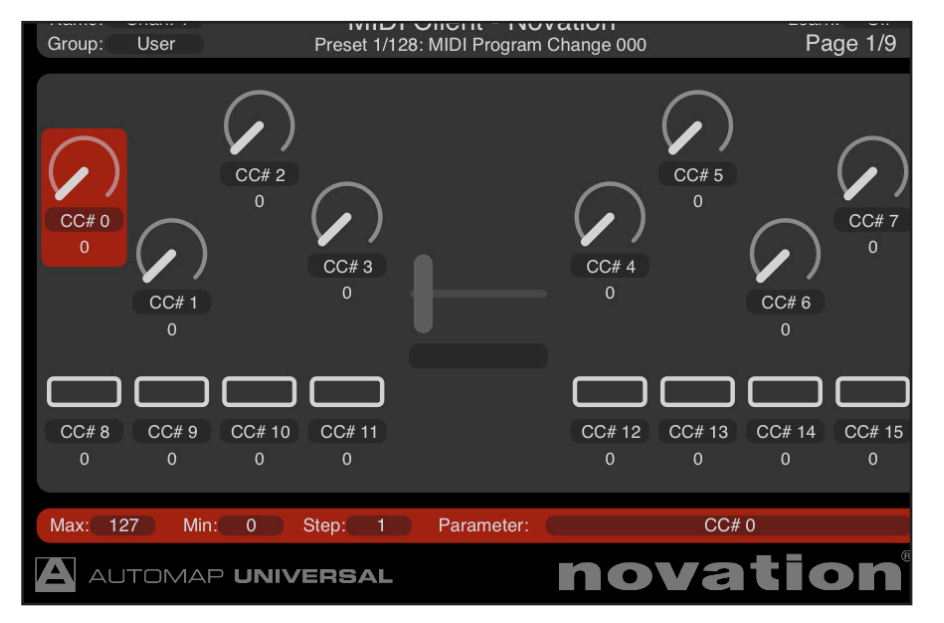

Quando è selezionata una control map MIDI, la veduta Control Map della finestra Automap Universal appare come sopra. La control map MIDI di default ha 129 controlli assegnati distribuiti in più pagine. Ogni controllo è assegnato a un MIDI Control Change (CC) diverso, che inizia da 0 e sale fino a 127, oltre ad un controllo extra alla fine assegnato al pitch bend (così sono mappati i controlli quando si attiva un canale MIDI). Tuttavia, si può cambiare la control map MIDI di default riassegnando i controlli e usando l'opzione "Set As Default".

Per cambiare il messaggio MIDI al quale è assegnato un controllo, cliccarci sopra con il mouse e selezionare un messaggio diverso dal menu a tendina che appare cliccando nel box "Parameter" nella sezione delle impostazioni del controllo della finestra. Sono disponibili solamente i messaggi MIDI CC 0-127 e pitch bend. Di default i controlli sono nominati con il messaggio MIDI che devono trasmettere. Tuttavia, si può cambiare a piacere il nome del controllo cliccandoci sopra nella sezione Layout controllo della finestra, digitando un nuovo nome e premendo [Invio]. I valori max, min e step size avranno lo stesso effetto sul parametro che si sta controllando (come descritto al paragrafo 3.7).

# **5.4 modalità Learn per l'assegnazione dei messaggi MIDI**

Poichè il client MIDI può ricevere dati MIDI è possibile usare la modalità Learn per assegnare i messaggi MIDI ai controlli di Nocturn.

Con la modalità Learn attiva, Automap Server riceve i messaggi MIDI sulla prta d'ingresso MIDI Client. Riconoscerà solo i messaggi che possono essere assegnati ai controlli di Nocturn (cioè i messaggi MIDI CC e pitch bend); una volta ricevuto un messaggio MIDI, basta muovere un controllo su Nocturn per assegnarlo a quel messaggio.

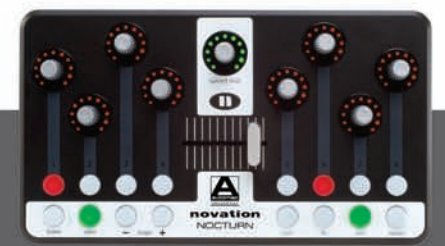

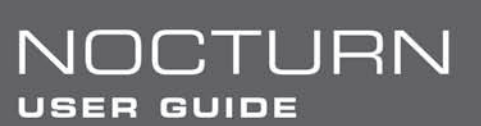

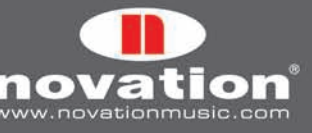

# **5.5 Salvataggio di una control map MIDI**

Una volta terminata la cancellazione, l'assegnazione e la rinomina dei controlli si può salvare la control map MIDI in un file "\*.automap" usando l'opzione "Save As...". Quando s'attiva un canale MIDI, si può caricare una control map salvata usando l'opzione "Open…" (il canale MIDI non è memorizzato con la control map MIDI). Usando l'opzione "Set As Default" la control map MIDI sarà richiamata ogni volta che dal menu delle impostazioni Automap s'attiva un canale MIDI.

Uscendo da Automap Server, sono memorizzate automaticamente le impostazioni delle porte d'ingresso e uscita MIDI, i canali MIDI attivi correnti e tutte le assegnazioni di controllo nelle rispettive control map MIDI. Lanciando di nuovo Automap Server sono ri-memorizzate tutte le impostazioni Automap MIDI Client e le control map MIDI; ciò significa che avendo una configurazione di costruzione musicale permanente non c'è da preoccuparsi di riattivare i canali MIDI o importare le control map MIDI ogni volta che si suona.

## **5.6 uso della manopola Speed Dial in una control map midi**

Come per il controllo di un plug-in o del mixer di un sequencer, la manopola Speed Dial si può usare per controllare qualsiasi parametro corrente visualizzato sullo schermo lasciando il cursore del mouse sul parametro e ruotando la manopola Speed Dial (senza premerla).

Inoltre, quando è selezionata una control map MIDI, la manopola Speed Dial si può premere e ruotare per trasmettere messaggi MIDI program change. Il valore MIDI program change è indicato sotto il nome client nella veduta Control Map della finestra Automap Universal (dove appare nome/numero preset dei plug-in).

#### **5.7 feedback MIDI**

Il supporto per il feedback MIDI è un altro vantaggio dovuto al fatto che Automap MIDI Client è in grado di ricevere dati MIDI. Per esempio, se si sta controllando un synth hardware e si muove un encoder su Nocturn per modificare un parametro del synth, l'anello di LED attorno all'encoder rifletterà il valore corrente del parametro, poichè Automap Server conosce il valore corrente del parametro.

Modificando lo stesso parametro dal synth, senza feedback MIDI Automap Server non avrebbe modo di conoscere il valore corrente del parametro e l'anello di LED attorno all'encoder non ne rifletterebbe il valore corrente. Impostando Automap MIDI Client alla ricezione dei dati MIDI dal synth (selezionando il synth o "All MIDI ports" come ingresso MIDI) i dati MIDI sono inviati dal synth ad Automap Server attraverso Automap MIDI Client e l'anello di LED riflette sempre il valore del paramentro corrente, anche modiifcando il valore del parametro dal synth.

## **5.8 Usare Automap MIDI Client per il controllo Diretto di un dispositivo hardware midi**

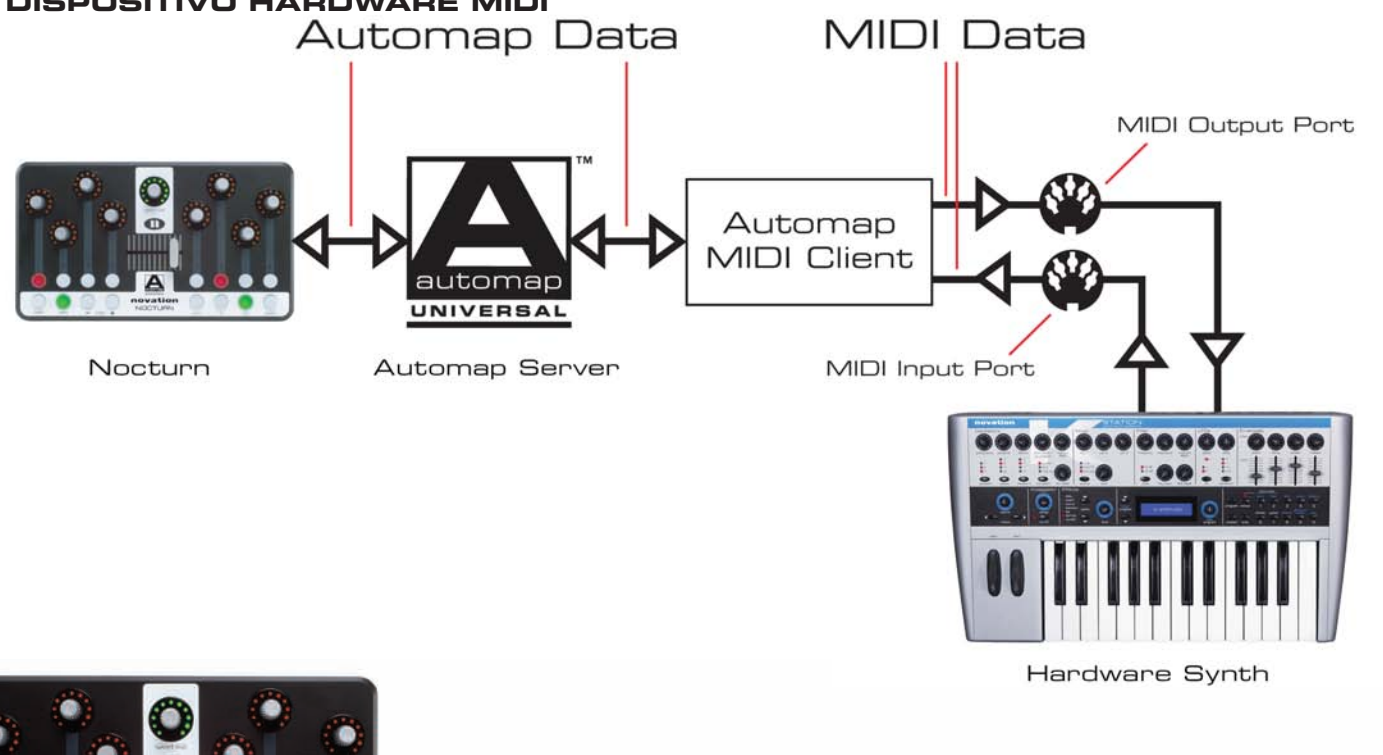

**USER GUIDE** 

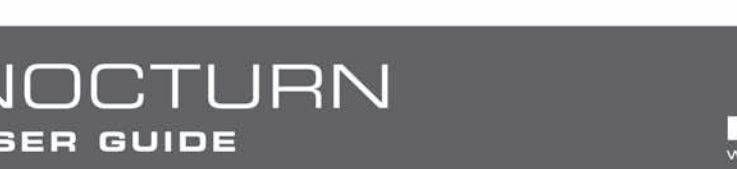

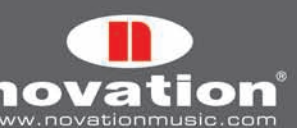

In questo caso il flusso dei dati è il seguente:

Poichè nella catena di comunicazione non c'è un sequencer, si può usare Nocturn per controllare un dispositivo hardware MIDI senza alcun software musicale in esecuzione sul computer; basta assicurarsi che Automap Server sia in esecuzione, poi si può controllare qualsiasi dispositivo MIDI collegato al sistema come segue:

- 1. Nel menu Automap Settings impostare le porte d'ingresso e uscita MIDI alle porte fisiche alle quali è collegato il dispositivo hardware MIDI.
- 2. Dal menu Automap Settings attivare un canale MIDI. Il canale MIDI scelto deve essere lo stesso al quale il dispositivo hardware MIDI è impostato per trasmettere e ricevere i dati MIDI (verificare quindi le impostazioni di canale MIDI sul dispositivo hardware).
- 3. Selezionare la nuova control map MIDI aggiunta dalla veduta Browser della finestra Automap Universal e iniziare il controllo!

Per riassegnare i controlli in un layout più utile e funzionale bisogna sapere quali numeri CC controllano i rispettivi parametri del dispositivo hardware. In genere, questa informazione si trova alla fine del manuale operativo del dispositivo hardware MIDI. Per controllare un determinato parametro, innanzitutto vedere a quale numero MIDI CC è assegnato. Selezionare quindi un controllo su Nocturn nella veduta Control Map della finestra Automap Universal e impostarlo alla trasmissione dello stesso numero CC. Continuare così ad assegnare i controlli fino a creare la control map per quel dispositivo hardware MIDI (che si può salvare usando l'opzione "Save As…").

Si ricordi che usando Automap MIDI Client è possibile anche utilizzare la modalità Learn (vedere il paragrafo 5.4). Basta premere il pulsante Learn su Nocturn, muovere un controllo sul dispositivo hardware MIDI e poi muovere il controllo di Nocturn al quale si desidera assegnare quel parametro: il controllo sarà assegnato (sempre che il dato trasmesso dal dispositivo hardware MIDI sia un dato MIDI CC o pitch bend).

#### **5.9 Usare Automap MIDI Client per il controllo di un dispositivo Hardware MIDI con un Sequencer**

Probabilmente si userà un sequencer in esecuzione sul computer, nel quale le tracce MIDI sono configurate per il controllo e la registrazione dai dispositivi hardware MIDI. In tal caso è meglio configurare Automap MIDI Client per controllare i propri dispositivi hardware MIDI attraverso il sequencer invece che direttamente; per farlo, eseguire le seguenti operazioni:

- 1. Nel menu Automap Settings impostare la porta d'uscita MIDI per Automap MIDI Client in "Automap MIDI" e la porta d'ingresso MIDI in "All MIDI Inputs".
- 2. Dal menu Automap Settings attivare un canale MIDI; il canale MIDI scelto deve essere lo stesso al quale il dispositivo hardware MIDI è impostato per trasmettere e ricevere i dati MIDI.
- 3. Nel sequencer assicurarsi che la traccia MIDI per il dispositivo hardware MIDI sia impostata per ricevere i dati sia dalla porta virtuale Automap MIDI che dalla porta MIDI fisica alla quale è collegato il dispositivo. Ci può essere un'opzione "All MIDI Inputs" (o potrebbe ricevere di default i dati MIDI da tutti gli ingressi; entrambe queste opzioni vanno bene). L'uscita della traccia MIDI deve essere impostata alla porta fisica alla quale è collegato il dispositivo e il canale MIDI deve essere impostato allo stesso canale abilitato al punto 2..
- 4. Abilitare alla registrazione la traccia MIDI (o attivare il monitoraggio) e selezionare la nuova control map MIDI aggiunta dalla veduta Browser della finestra Automap Universal, quindi iniziare il controllo!

A questo punto si possono riassegnare e acquisire i controlli esattamente come è stato descritto al paragrafo 5.8. Se ci sono più dispositivi hardware MIDI che si desidera controllare da Nocturn, per ogni dispositivo seguire i punti da 2. a 4.. Per controllare i vari dispositivi bisogna abilitare alla registrazione la traccia corretta nel sequencer e poi selezionare la giusta control map MIDI dalla veduta Browser della finestra Automap Universal.

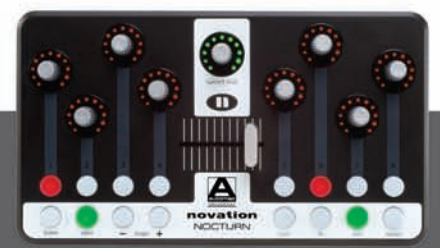

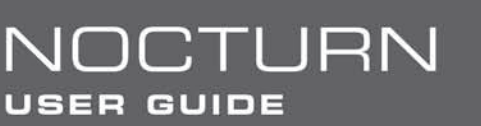

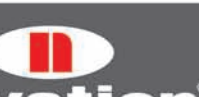

# **5.10 Usare Automap MIDI Client per il controllo dei plug-in Software in un Sequencer**

Automap MIDI Client si può usare per controllare i plug-in in esecuzione nel sequencer, ma ciò vale solo per i plug-in abilitati al MIDI. Tutti gli strumenti plug-in sono abilitati al MIDI, ma alcuni plug-in effetti non lo sono (es. compressori ed EQ). Per controllare un plug-in seguire questa procedura:

- 1. Nel menu Automap Settings impostare la porta d'uscita MIDI per Automap MIDI Client in "Automap MIDI".
- 2. Dal menu Automap Settings attivare un canale MIDI.
- 3. Assicurarsi che la porta virtuale Automap MIDI sia impostata come l'ingresso(i) della traccia MIDI o Instrument del plugin da controllare.
- 4. Abilitare alla registrazione la traccia MIDI/Instrument (o attivare il monitoraggio) e selezionare la control map MIDI appropriata dalla veduta Browser della finestra Automap Universal, quindi iniziare il controllo!

I plug-in abilitati al MIDI possono ricevere dati MIDI ma non trasmettere in uscita dati MIDI. Non si può quindi usare la modalità Learn di Automap per acquisire i parametri del plug-in da controllare su Nocturn (come si può fare con i dispositivi hardware MIDI). Bisogna invece consultare la documentazione del plug-in per sapere a quale numero MIDI CC è assegnato un parametro, poi nella veduta Control Map della finestra Automap Universal selezionare un controllo su Nocturn e impostarlo per trasmettere lo stesso numero CC.

Molti plug-in hanno una funzione Learn MIDI CC interna, grazie alla quale si può impostare il plug-in alla ricezione di messaggi MIDI CC entranti, ai quali il plug-in può assegnare i propri parametri. In tal caso non c'è da preoccuparsi riguardo a quali messaggi MIDI i controlli su Nocturn sono impostati a trasmettere. Basta abilitare la modalità Learn nel plug-in, selezionare il parametro da controllare e poi muovere il controllo di Nocturn al quale assegnarlo. E' necessario consultare la documentazione del plug-in per sapere come usare la sua modalità Learn e salvare la mappatura MIDI.

Il fatto che i plug-in abilitati al MIDI non trasmettano in uscita i dati MIDI significa anche che il feedback MIDI non funziona quando si usa Automap MIDI Client per controllare i plug-in (quando cioè si cambia il parametro di un plug-in con il mouse o l'automazione nel sequencer, i LED dell'encoder o pulsante su Nocturn non riflettono tale variazione).

## **5.11 Usare Automap MIDI Client per il controllo del mixer di un Sequencer**

Nei sequencer che non supportano il controllo Automap Universal del mixer si può usare Automap MIDI Client per controllare il mixer, poichè molti sequencer consentono di assegnare messaggi MIDI CC ai parametri del mixer. La procedura che segue utilizza Ableton Live per mostrare come Automap MIDI Client può essere usato per controllare i parametri del mixer, poichè Live ha un semplice sistema MIDI Learn. Per altri sequencer consultare la relativa documentazione che descrive l'assegnazione dei messaggi MIDI CC ai parametri del mixer.

- 1. Nel menu Automap Settings impostare le porte d'ingresso e uscita MIDI di Automap MIDI Client in "Automap MIDI". Se per controllare i dispositivi hardware MIDI si userà Automap MIDI Client, impostare la porta d'ingresso MIDI in "All MIDI Inputs".
- 2. Dal menu Automap Settings attivare un canale MIDI e selezionare la nuova control map MIDI aggiunta dalla veduta Browser della finestra Automap Universal.
- 3. Nelle preferenze MIDI/Sync di Live abilitare la porta MIDI virtuale di Automap come ingresso e uscita remoti. Se per controllare i dispositivi hardware MIDI o i plug-in si userà Automap MIDI Client abilitare anche Automap MIDI come traccia d'ingresso.

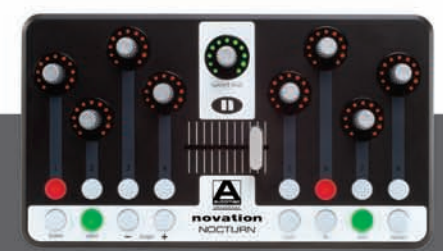

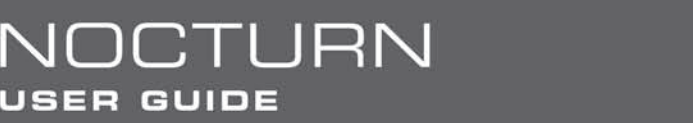

![](_page_24_Picture_16.jpeg)

![](_page_25_Picture_115.jpeg)

- 4. Abilitare la modalità MIDI Learn di Live cliccando "MIDI" nell'angolo in alto a destra della finestra di Live; cliccare su un parametro in Live per selezionarlo e poi muovere un controllo su Nocturn al quale assegnare il parametro.
- 5. Continuare ad assegnare i controlli come indicato al punto 4.. Al termine cliccare di nuovo "MIDI" per disabilitare la modalità MIDI Learn di Live.

Poichè Live consente di specificare la porta MIDI Automap come un'uscita remota, il feedback MIDI funzionerà correttamente quando si usa Automap MIDI Client per controllare Live; i LED di encoder e pulsanti su Nocturn rifletteranno quindi ogni variazione dei parametri eseguita con il mouse o l'automazione; anche molti altri sequencer supportano il feedback MIDI allo stesso modo.

# **6. Specifiche tecniche**

#### **Generali:**

Alimentazione: solo bus USB potenziato Dimensioni: Larghezza = 239mm (9.41"), Altezza = 137mm (5.39"), Profondità=18-28mm (0.7"-1.1") Peso: 0.5 Kg (1.1 lbs)

#### **Controlli:**

8 Encoder rotanti assegnabili - rotazione senza fine, continui, sensibili al tocco, contorno a LED Encoder Speed Dial - rotazione senza fine, non continua, sensibile al tocco, contorno a LED, pulsante a pressione (premere e ruotare per una funzione alternata) 8 Pulsanti assegnabili - LED retro illuminati Crossfader assegnabile da 45mm - sensibile al tocco Pulsanti di sistema: Learn, View, Page +, Page - Pulsanti Gruppo: User, FX, Inst, Mixer

**Interfaccia:**

USB (USB1.1 e USB2.0 compatibile)

#### **Requisiti Sistema Operativo del computer:**

Mac: OSX 10.4 o superiori. E' supportata anche la versione 10.5 (Leopard). Windows: XP con service pack 2, XP X64 o Vista; sono supportate anche le versioni Vista a 32 e 64 bit.

#### **Requisiti minimi del computer:**

Mac: G4/1GHz, 256MB RAM PC: Pentium 3/1GHz, 256MB RAM (Windows Vista richiede specifiche superiori)

![](_page_25_Picture_15.jpeg)

![](_page_25_Picture_16.jpeg)

![](_page_25_Picture_17.jpeg)

# **7. convenzioni di mappatura dei Parameteri Plug-in**

Questo paragrafo mostra le convenzioni di mappatura dei parametri usate da Novation per creare le control map "default" destinate ai vari tipi di plug-in. Esse sono state realizzate per fornire un facile accesso ai parametri più importanti di un plug-in e rappresentano un buon punto di partenza per la creazione delle proprie control map.

![](_page_26_Figure_2.jpeg)

![](_page_26_Figure_3.jpeg)

![](_page_26_Picture_4.jpeg)

![](_page_26_Picture_5.jpeg)

no ation www.novationmusic.com

![](_page_27_Picture_0.jpeg)

![](_page_27_Picture_1.jpeg)

mod rate

LPF freq

mix

C

phase invert

LPF on/off

![](_page_27_Picture_2.jpeg)

*28*

![](_page_27_Picture_3.jpeg)

![](_page_27_Picture_4.jpeg)

Tempo

tempo lock

tap tempo

Delay Time

note dotted

note triplet

![](_page_27_Figure_5.jpeg)

feedback mod depth

**pagina 2 controlli side Chain**

![](_page_27_Picture_7.jpeg)

**pagina 1 controlli principali Compressore**

# **DELAY (CONT.)**

![](_page_28_Figure_1.jpeg)

## **Riverbero**

![](_page_28_Figure_3.jpeg)

![](_page_28_Picture_4.jpeg)

![](_page_28_Picture_5.jpeg)

![](_page_28_Picture_6.jpeg)

# **SYNTH VA**

![](_page_29_Figure_1.jpeg)

![](_page_29_Picture_2.jpeg)

![](_page_29_Picture_3.jpeg)

![](_page_29_Picture_4.jpeg)

#### **AMP SIM**

![](_page_30_Figure_1.jpeg)

E & O.E

![](_page_30_Picture_3.jpeg)

![](_page_30_Picture_4.jpeg)

![](_page_30_Picture_5.jpeg)